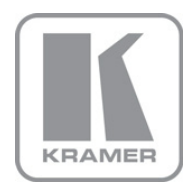

KRAMER ELECTRONICS LTD.

# USER MANUAL

MODEL:

VP-728 Presentation Switcher/Scaler

P/N: 2900-000363 Rev 9

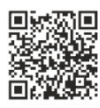

## **VP-728 Quick Start Guide**

This guide helps you install and use your product for the first time. For more detailed information, go to http://www.kramerelectronics.com/support/product\_downloads.asp to download the latest manual or scan the QR code on the left.

#### Step 1: Check what's in the box The VP-728 Presentation Switcher Scaler 1 Set of rack ears  $\sqrt{2}$  2 C-SF/2RVM cables 4 Rubber feet  $\overline{\mathbf{K}}$ IR remote control transmitter with batteries 1 Power cord  $\boxtimes$  1 Null-modem adapter ⊠ 1 Quick start quide Save the original box and packaging materials in case you need to return your product for service.

## Step 2: Install the VP-728

Mount the machine in a rack or place on a table.

## Step 3: Connect inputs and outputs

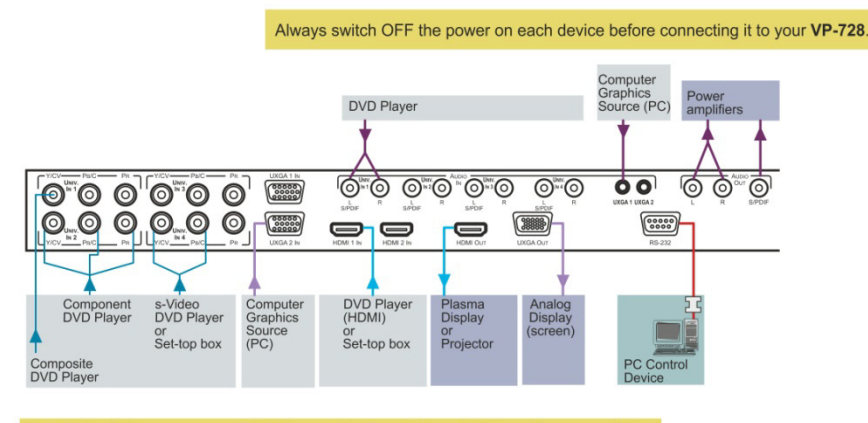

For best results, we recommend that you always use Kramer high-performance cables to connect AV equipment to the VP-728

## **Step 4: Connect the power**

Connect AC power to the rear of the VP-728, switch on its power and then switch on the power on each device.

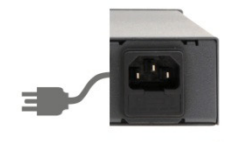

## Step 5: Operate via the front panel buttons and the remote control transmitter

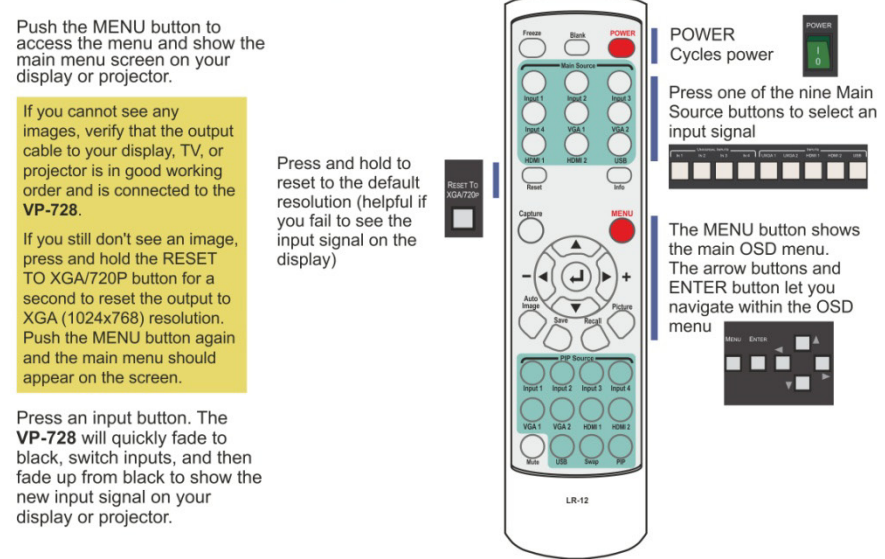

## Step 6. Set the inputs

Universal Inputs: by default, the UNIVERSAL inputs are set to CV. To change the default setting, select a different input via the Input OSD menu

**UXGA inputs:** you do not have to set the UXGA inputs

HDMI Inputs: set HDCP support via the Setup OSD menu

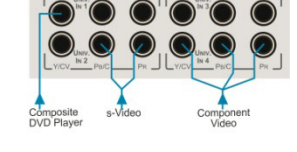

USB Input: read JPEG picture files (up to 2048x1536 and not exceeding 1MB) to use as a logo, background or to create a slideshow

## Step 7: Set the output resolution

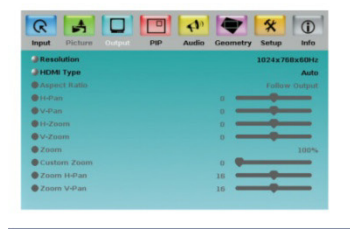

The VP-728 is set at the factory to a default output resolution of 1024x768 (XGA) with a refresh rate of 60Hz.

If your projector or display uses XGA resolution, you can start using the VP-728. If not, you can set a different output resolution via the Output OSD menu.

## Contents

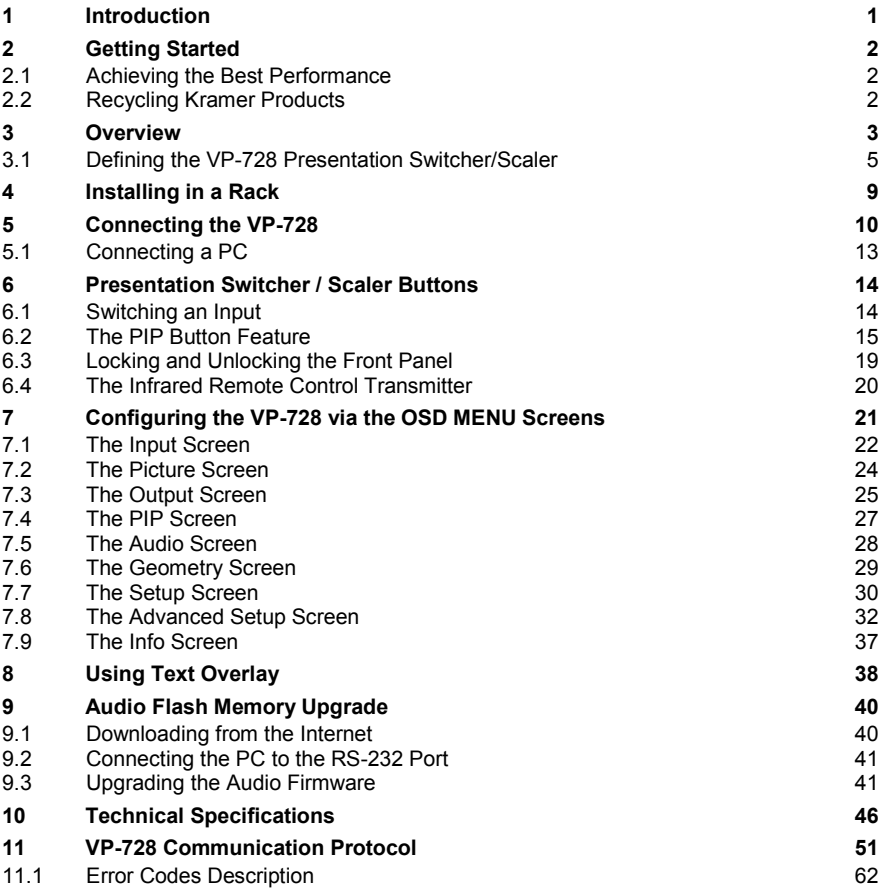

## Figures

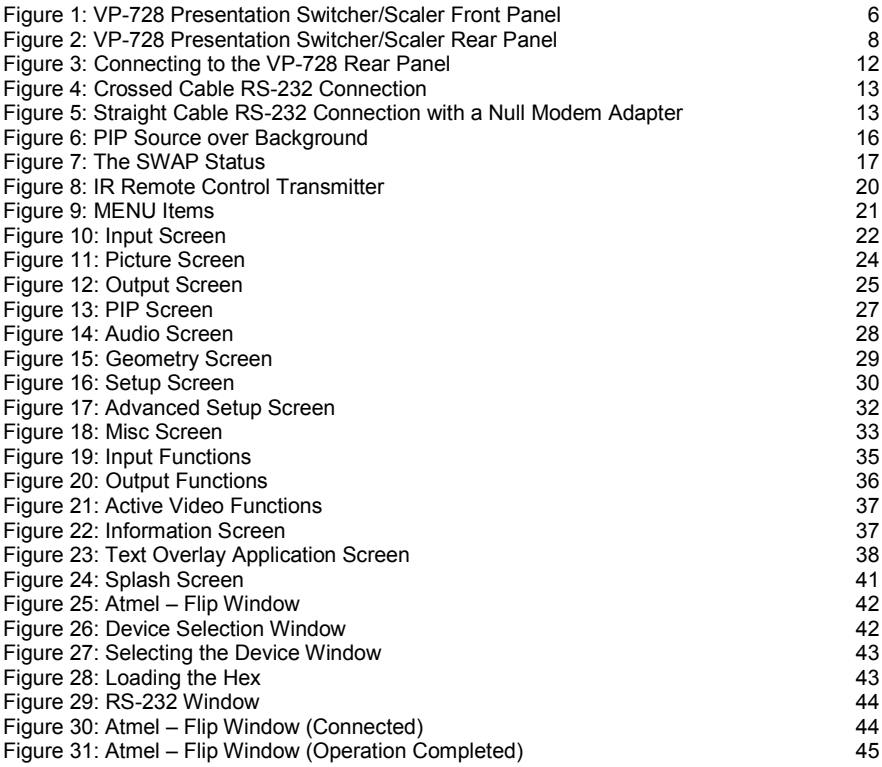

# <span id="page-5-0"></span>**1 Introduction**

Welcome to Kramer Electronics! Since 1981, Kramer Electronics has been providing a world of unique, creative, and affordable solutions to the vast range of problems that confront the video, audio, presentation, and broadcasting professional on a daily basis. In recent years, we have redesigned and upgraded most of our line, making the best even better!

Our 1,000-plus different models now appear in 11 groups that are clearly defined by function: GROUP 1: Distribution Amplifiers; GROUP 2: Switchers and Routers; GROUP 3: Control Systems; GROUP 4: Format/Standards Converters; GROUP 5: Range Extenders and Repeaters; GROUP 6: Specialty AV Products; GROUP 7: Scan Converters and Scalers; GROUP 8: Cables and Connectors; GROUP 9: Room Connectivity; GROUP 10: Accessories and Rack Adapters and GROUP 11: Sierra Products.

Congratulations on purchasing your Kramer **VP-728** *Presentation Switcher / Scaler*, which is ideal for the following typical applications:

- Projection systems in conference rooms, boardrooms, auditoriums, hotels and churches, production studios, rental and staging
- Any application where high quality conversion and switching of multiple and different video signals to graphical data signals is required for projection purposes

# <span id="page-6-0"></span>**2 Getting Started**

We recommend that you:

- Unpack the equipment carefully and save the original box and packaging materials for possible future shipment
- Review the contents of this user manual
- Use Kramer high performance high resolution cables
- Use only the power cord that is supplied with this machine

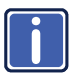

Go t[o](www.kramerelectronics.com) [http://www.kramerelectronics.com](https://ssl.kramerel.com/owa/,DanaInfo=mail.kramerel.com,SSL+redir.aspx?C=1685b5e6fbab412d8e74fda85f5618e2&URL=http%3a%2f%2fwww.kramerelectronics.com%2f) to check for up-to-date user manuals, application programs, and to check if firmware upgrades are available (where appropriate).

## <span id="page-6-1"></span>**2.1 Achieving the Best Performance**

To achieve the best performance:

- Use only good quality connection cables to avoid interference, deterioration in signal quality due to poor matching, and elevated noise levels (often associated with low quality cables)
- Do not secure the cables in tight bundles or roll the slack into tight coils
- Avoid interference from neighboring electrical appliances that may adversely influence signal quality
- Position your Kramer **VP-728** away from moisture, excessive sunlight and dust

## <span id="page-6-2"></span>**2.2 Recycling Kramer Products**

The Waste Electrical and Electronic Equipment (WEEE) Directive 2002/96/EC aims to reduce the amount of WEEE sent for disposal to landfill or incineration by requiring it to be collected and recycled. To comply with the WEEE Directive, Kramer Electronics has made arrangements with the European Advanced Recycling Network (EARN) and will cover any costs of treatment, recycling and recovery of waste Kramer Electronics branded equipment on arrival at the EARN facility. For details of Kramer's recycling arrangements in your particular country go to our recycling pages at *<http://www.kramerelectronics.com/support/recycling/>*.

# <span id="page-7-0"></span>**3 Overview**

The Kramer **VP-728** is a 9-input Proscale™ Presentation Switcher / Scaler with unbalanced stereo and digital S/PDIF audio. The **VP-728** scales any composite, s-Video (Y/C), component video (YUV), HDMI or computer graphics video signal, as well as JPEG files (via USB) up or down to a selectable graphics or HDTV output resolution. It also provides glitch-free switching between sources through FTB™ (fade-thru-black) switching technology, in which the video fades to black and then the new input fades from black for glitch-free and smooth switching. The output signal provides constant sync so the display never glitches. The output signal is available simultaneously on a 15-pin HD computer graphics video (UXGA) connector and on an HDMI connector.

The **VP-728** features include:

- Silicon Optix HQV® Video Processing HQV (Hollywood Quality Video) processing represents the state-of-the-art in video processing technology, with the highest quality de-interlacing, noise reduction, and scaling performance for both standard-definition and high-definition signals
- K-IIT XL™ Picture-in-Picture Image Insertion Technology ultra stable picturein-picture, picture-and-picture, and split screen capability. Any video source can be inserted into or positioned next to a computer graphics video source or vice versa with window positioning and sizing controls
- Four user definable (universal) video inputs (each can be set as composite video, s-Video (Y/C) or component video), two computer graphics video inputs, two HDMI inputs and 1 USB input (for reading JPEG picture files that are recognized up to 2048x1536 and do not exceed 1MB)
- HDTV compatible component input
- HDTV output resolutions 720p 1080i, and 1080p
- Scaled video outputs HDMI and computer graphics video
- HDMI support of up to 2.25Gbps bandwidth per graphic channel Suitable for resolutions up to UXGA at 60Hz, and for all HD resolutions
- Multiple computer graphics output resolutions including a user-defined output resolution with selectable refresh rates
- Multiple aspect ratio selections
- Companion AFV (audio-follow-video) for every analog video input
- Embedded audio on the two HDMI inputs and output The embedded audio feature is not available for the **RGB** resolutions 1920x1200 and 1920x1080. (It is available for 1080p)
- Built-in noise reduction and picture enhancement features
- Audio inputs four (stereo audio or S/PDIF on two RCA connectors) for each of the four universal video inputs; two unbalanced stereo audio (on 3.5mm mini jacks) for the two computer graphics video inputs; and embedded audio on the HDMI inputs
- Audio outputs S/PDIF and unbalanced stereo audio (RCA connectors). The machine transcodes stereo or S/PDIF audio to both stereo and S/PDIF audio and embeds audio into the HDMI output

**Tip**: To use a 5.1 digital audio source, connect this HDMI or S/PDIF source (for example, a Blu-ray player) directly to your receiver or display

- Built-in Time Base Corrector stabilizes video sources with unstable sync
- Built-in video Proc-Amp color, hue, sharpness, contrast, and brightness are set individually for each input
- A BLANK button, a FREEZE button, a RESET TO XGA/720P button (to hardware-reset the output resolution); and a PANEL LOCK button The front panel blank, freeze and lock buttons can be programmed via the OSD menu (see Page [34\)](#page-38-0)
- Built-in audio Proc-Amp with bass, treble, balance and loudness control, as well as audio delay
- Firmware upgrade performed via the USB port
- Slideshow option, letting you run a slideshow via the USB port
- An OSD (On-Screen Display) for making adjustments that can be located anywhere on the screen

In addition, the **VP-728**:

- Includes non-volatile memory that retains the last settings, after switching the power off and then on again
- Digitally reprocesses the signal to correct mastering errors and regenerates the video at a higher line and pixel rate format, providing native-resolution video for LCD, DLP and plasma displays
- Is specifically designed to improve video quality by reducing chroma noise
- Scales and zooms (to up to 400% of the original size)
- Can provide non-linear scaling for 4:3 and 16:9 transformation

Control your **VP-728** directly via the front panel push buttons, or:

- By RS-232 serial commands transmitted by a touch screen system, PC, or other serial controller
- Remotely, from the infrared remote control transmitter (with on-screen menus)

The **VP-728** is housed in a 19" 1U rack mountable enclosure, with rack "ears" included and is fed from a 100-240 VAC universal switching power supply.

### <span id="page-9-0"></span>**3.1 Defining the VP-728 Presentation Switcher/Scaler**

This section defines the **VP-728**.

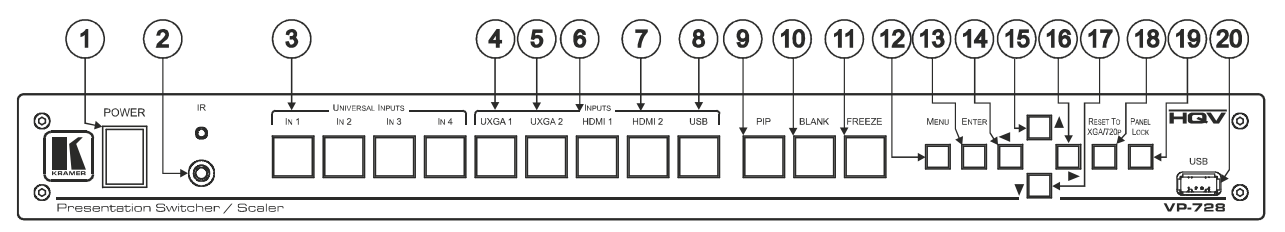

Figure 1: VP-728 Presentation Switcher/Scaler Front Panel

<span id="page-10-0"></span>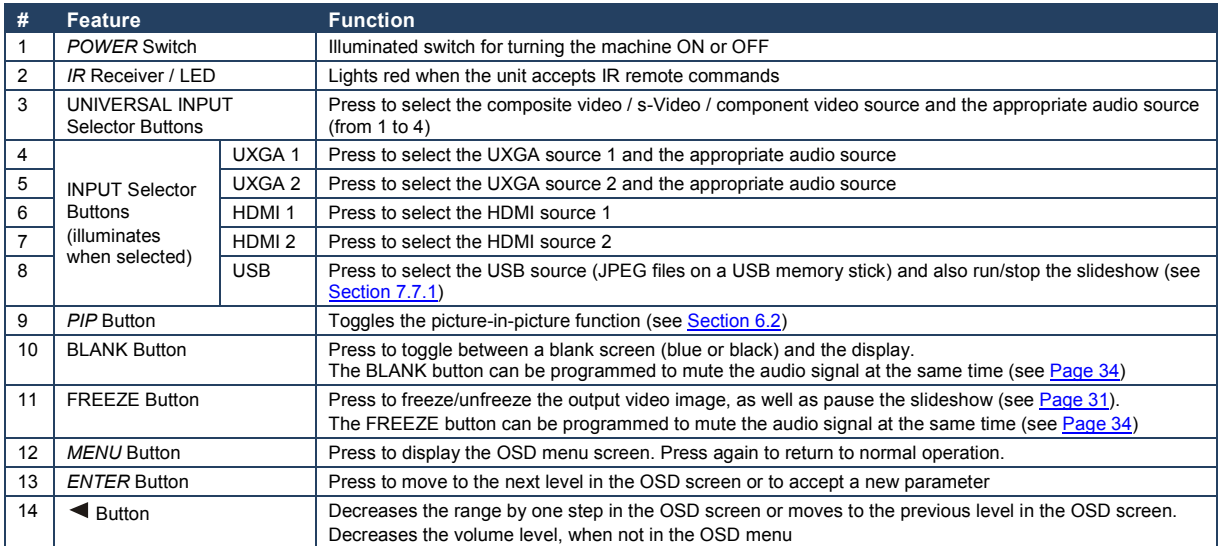

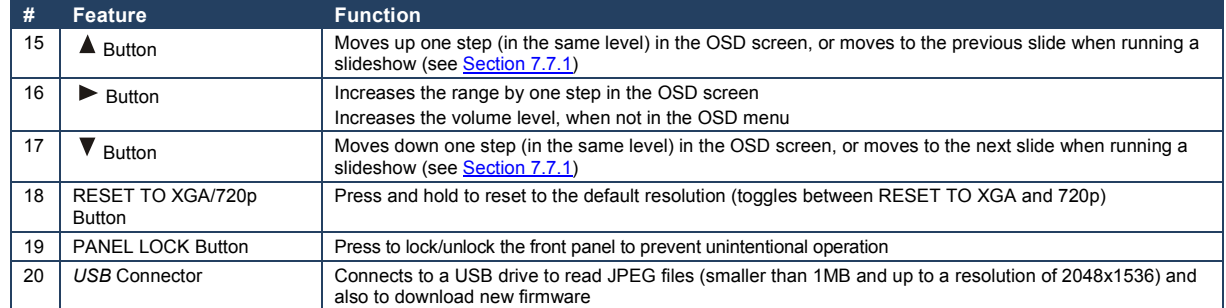

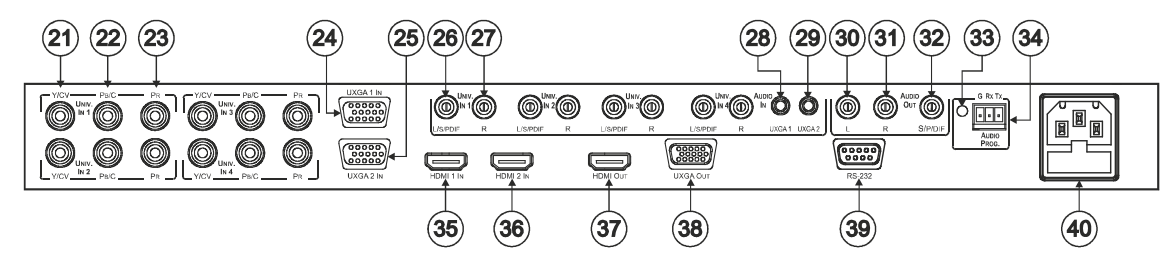

Figure 2: VP-728 Presentation Switcher/Scaler Rear Panel

<span id="page-12-0"></span>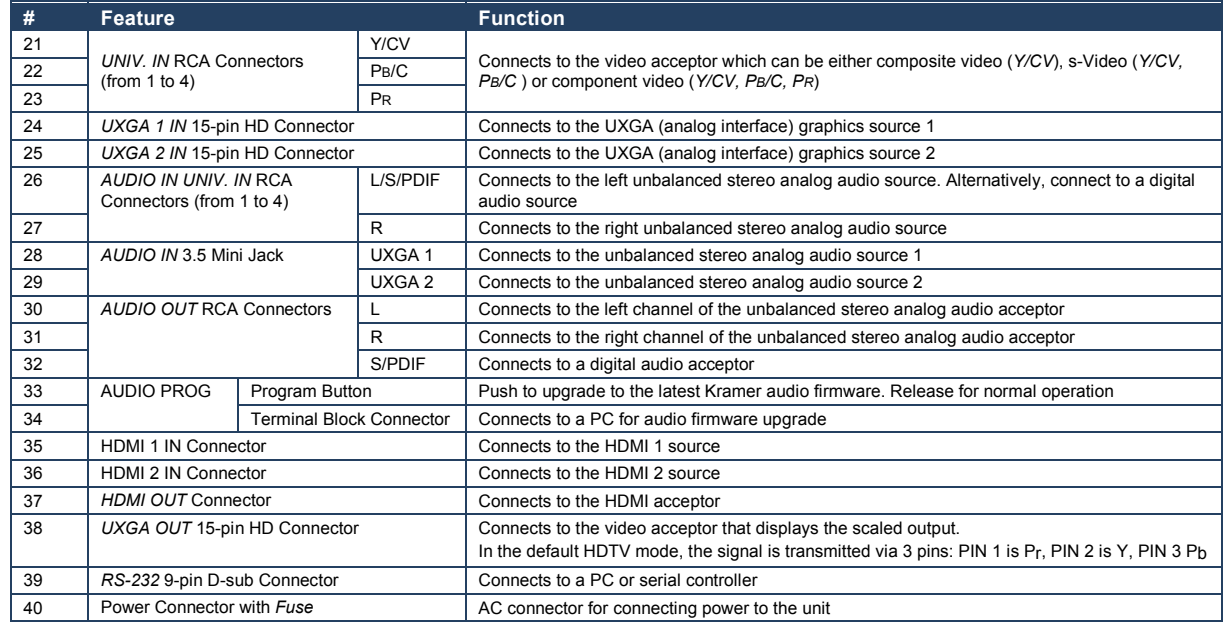

# <span id="page-13-0"></span>**4 Installing in a Rack**

This section provides instructions for rack mounting the unit.

Before installing in a rack, be sure that the environment is within the recommended range:

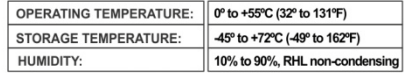

#### To rack-mount a machine:

1 Attach both ear brackets to the machine. To do so, remove the screws from each side of the machine (3 on each side), and replace those screws through the ear brackets.

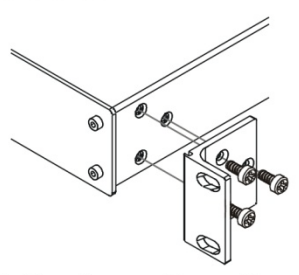

2. Place the ears of the machine against the rack rails, and insert the proper screws (not provided) through each of the four holes in the rack ears. Note:

. In some models, the front panel may feature built-in rack ears

. Detachable rack ears can be removed for desktop use

• Always mount the machine in the rack before you attach any cables or connect the machine to the power

. If you are using a Kramer rack adapter kit (for a machine that is not 19"), see the Rack Adapters user manual for installation instructions available from our Web site

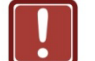

## **CAUTION!**

When installing on a 19" rack, avoid hazards by taking care that:

1. It is located within the recommended environmental conditions, as the operating ambient temperature of a closed or multi unit rack assembly may exceed the room ambient temperature.

2. Once rack mounted, enough air will still flow around the machine.

3. The machine is placed straight in the correct horizontal position.

4. You do not overload the circuit(s). When connecting the machine to the supply circuit, overloading the circuits might have a detrimental effect on overcurrent protection and supply wiring. Refer to the appropriate nameplate ratings for information. For example, for fuse replacement, see the value printed on the product label.

5. The machine is earthed (grounded) in a reliable way and is connected only to an electricity socket with grounding. Pay particular attention to situations where electricity is supplied indirectly (when the power cord is not plugged directly into the socket in the wall), for example, when using an extension cable or a power strip, and that you use only the power cord that is supplied with the machine.

# <span id="page-14-0"></span>**5 Connecting the VP-728**

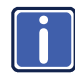

Always switch off the power to each device before connecting it to your **VP-728**. After connecting your **VP-728**, connect its power and then switch on the power to each device.

To connect the **VP-728** as illustrated in the example in [Figure 3,](#page-16-0) do the following:

- 1. Connect the video sources:
	- A component video source (for example, a DVD player) to the UNIV. IN 1 RCA connectors, Y/CV, PB/C and PR Component video is sometimes called YUV, or Y, B-Y, R-Y
	- An s-Video source (for example, a DVD player) to the UNIV. IN 4 RCA connectors, Y/CV and PB/C
	- A computer graphics source to the UXGA 1 IN 15-pin HD computer graphics video connector
	- An HDMI source (for example, a DVD player) to the HDMI 1 IN connector
	- A graphics data source (for example, JPEG files that should be smaller than 1MB and should not exceed a resolution of 2048x1536, from a PC or a USB flash drive) to the USB connector on the front panel of the machine
- 2. Connect the unbalanced stereo or digital audio sources:
	- The audio of the component video source 1 to the AUDIO UNIV IN 1 S/PDIF RCA connector
	- The audio of the s-Video source 4 to the AUDIO UNIV IN 4 L and R RCA connector
	- The audio of computer graphics source to the AUDIO UXGA 1 3.5mm mini jack

Although this connecting example shows only several inputs that are connected, you can connect all the inputs simultaneously

- 3. Connect the video outputs:
	- The HDMI OUT connector to an HDMI acceptor (for example, a plasma display)
	- The UXGA OUT 15-pin HD computer graphics video connector to a video acceptor (for example, an analog display)

In the HDTV mode, the signal goes out via three PINS: PIN 1 is Red or Pr, PIN 2 is Green or Y, PIN 3 is Blue or Pb

- 4. Connect the AUDIO OUT L and R unbalanced stereo audio output and/or the S/PDIF digital audio output to audio acceptors, for example, power amplifiers.
- 5. Connect the power cord. We recommend that you use only the power cord that is supplied with this machine
- 6. If required, connect a PC via RS-232, (see Pag[e 13\)](#page-17-0).

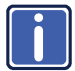

The USB connector, audio sources and acceptors, and power cord are **i** not shown in [Figure 3.](#page-16-0)

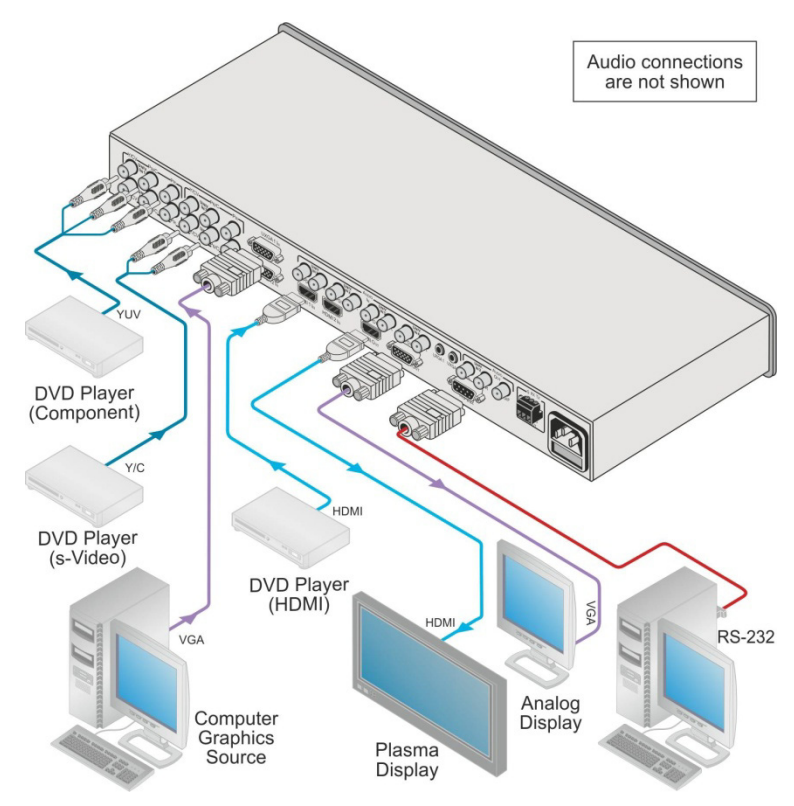

<span id="page-16-0"></span>Figure 3: Connecting to the VP-728 Rear Panel

## <span id="page-17-0"></span>**5.1 Connecting a PC**

You can connect to the unit via a crossed RS-232 connection, using for example, a PC. A crossed cable or null-modem is required as shown in method A and B respectively. If a shielded cable is used, connect the shield to pin 5.

**Method A** [\(Figure 4\)](#page-17-1)—Connect the RS-232 9-pin D-sub port on the unit via a crossed cable (only pin 2 to pin 3, pin 3 to pin 2, and pin 5 to pin 5 need be connected) to the RS-232 9-pin D-sub port on the PC.

**Note:** There is no need to connect any other pins.

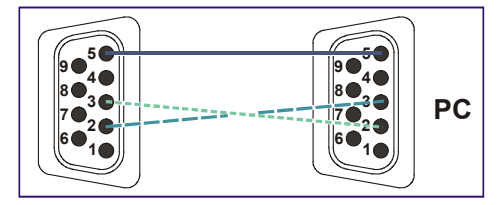

<span id="page-17-1"></span>Figure 4: Crossed Cable RS-232 Connection

Hardware flow control is not required for this unit. In the rare case where a controller requires hardware flow control, short pin 1 to 7 and 8, and pin 4 to 6 on the controller side.

**Method B** [\(Figure 5\)](#page-17-2)—Connect the RS-232 9-pin D-sub port on the unit via a straight (flat) cable to the null-modem adapter, and connect the null-modem adapter to the RS-232 9-pin D-sub port on the PC. The straight cable usually contains all nine wires for a full connection of the D-sub connector. Because the null-modem adapter (which already includes the flow control jumpering described in Method A above) only requires pins 2, 3 and 5 to be connected, you are free to decide whether to connect only these 3 pins or all 9 pins.

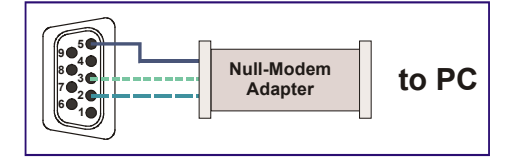

<span id="page-17-2"></span>Figure 5: Straight Cable RS-232 Connection with a Null Modem Adapter

# <span id="page-18-0"></span>**6 Presentation Switcher / Scaler Buttons**

The **VP-728** includes the following front panel buttons:

- Nine INPLIT selector buttons
- A PIP button
- BLANK and FREEZE buttons
- Six OSD buttons
- A RESET TO XGA/720p button
- A PANEL LOCK button

## <span id="page-18-1"></span>**6.1 Switching an Input**

Each INPUT SELECTOR button can be used to select the source. When selected, the button illuminates.

You can switch seamlessly between each input that is connected to a source by pressing the appropriate INPUT SELECTOR button.

SEAMLESS SWITCHING - FTB™ switching for glitchless transitions between inputs

## <span id="page-19-1"></span><span id="page-19-0"></span>**6.2 The PIP Button Feature**

The Picture-in-Picture inserter (PIP) uses K-IIT XL™ image insertion technology to present video and graphic sources simultaneously so that you can display:

- An inserted video source PIP over a graphic source background
- An inserted graphic source PIP over a video source background VIDEO SOURCE – can be composite or s-Video GRAPHIC SOURCE – can be HDMI, UXGA or component

For example, you can show a live video window on top of a graphic background and vice versa.

If the HDMI signal is HDCP protected, it cannot appear on a display that is not HDCP compliant and the machine will not output a picture on the VGA output

The **VP-728** supports three PIP modes:

- Picture-in-Picture, with a smaller window superimposed over a full screen image
- Picture + Picture, where both images are placed side-by-side with the same height
- Split, where both images appear side-by-side and the aspect ratios of both images are maintained

#### **6.2.1 Activating the PIP Feature**

Activate the PIP feature in any of the following ways:

- Press and hold the PIP front panel button while pressing the input button of the required PIP source
- Press the PIP key on the IR remote control transmitter (see Sectio[n 6.4\)](#page-24-0)
- Access the OSD PIP menu (see [Figure 13\)](#page-31-1) and selecting PIP On

#### **6.2.2 Selecting the PIP Source**

To easily select the PIP source, press and hold the PIP front panel button while pressing the input button of the required PIP source.

For example, to select UXGA 2 as the graphic PIP source over a video background, press the PIP front panel button while pressing the UXGA 2 front panel button.

To select the PIP source using the IR remote controller, press the desired PIP source on the remote controller.

For example, if you want to select HDMI 2 as the PIP source, press the HDMI 2 button in the PIP source area on the IR remote controller.

To set the PIP source via the OSD menu, do the following:

- 1. Press the MENU button to enter the OSD menu.
- 2. Press the  $\blacktriangleright$  button to move to the PIP icon.
- 3. Scroll down to select Source and press ENTER.
- 4. Use the  $\triangle$  or  $\nabla$  buttons to select the PIP Source from the drop-down list box, and press ENTER (se[e Figure 13\)](#page-31-1).
- 5. To exit the OSD menu, press the MENU button.

<span id="page-20-0"></span>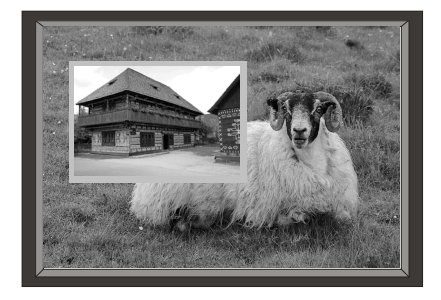

Figure 6: PIP Source over Background

To replace a PIP source in the same category (for example, changing the PIP source from HDMI 2 to HDMI 1), press the required PIP Source on the remote control transmitter and the PIP display will change accordingly.

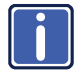

When attempting to select a PIP source of the same category as the background source (for example, video on video, which is not compliant with the table on Pag[e 18\)](#page-22-0), a message is displayed. "Unavailable Operation".

### **6.2.3 Toggling between the PIP and the Screen Source (Swap)**

To toggle back and forth between the PIP source and the main display, a[s Figure 7](#page-21-0) illustrates, press the Swap key on the infrared remote control transmitter (se[e Figure 8\).](#page-24-1) You can also do this via the OSD menu by selecting a new Input Source through the Input menu and a new PIP source through the PIP menu.

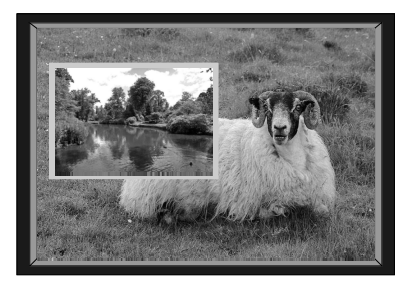

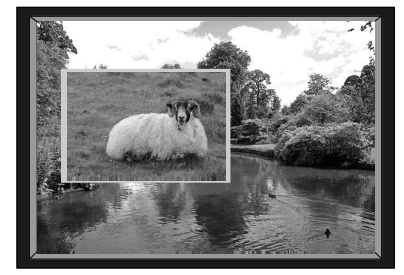

<span id="page-21-0"></span>Figure 7: The SWAP Status

When selecting one PIP source, the **VP-728** automatically recognizes and displays the selected graphic PIP source on all the video displays and the selected video source on all the graphic displays, compliant with the table on Page [18.](#page-22-0)

The PIP source appears even if the input signal is not connected. In this case the PIP appears over a blank screen

To replace a PIP in the same input signal category (for example, changing from UXGA 1 to HDMI 2), press the button for that PIP Source on the remote control transmitter and the PIP display will change accordingly.

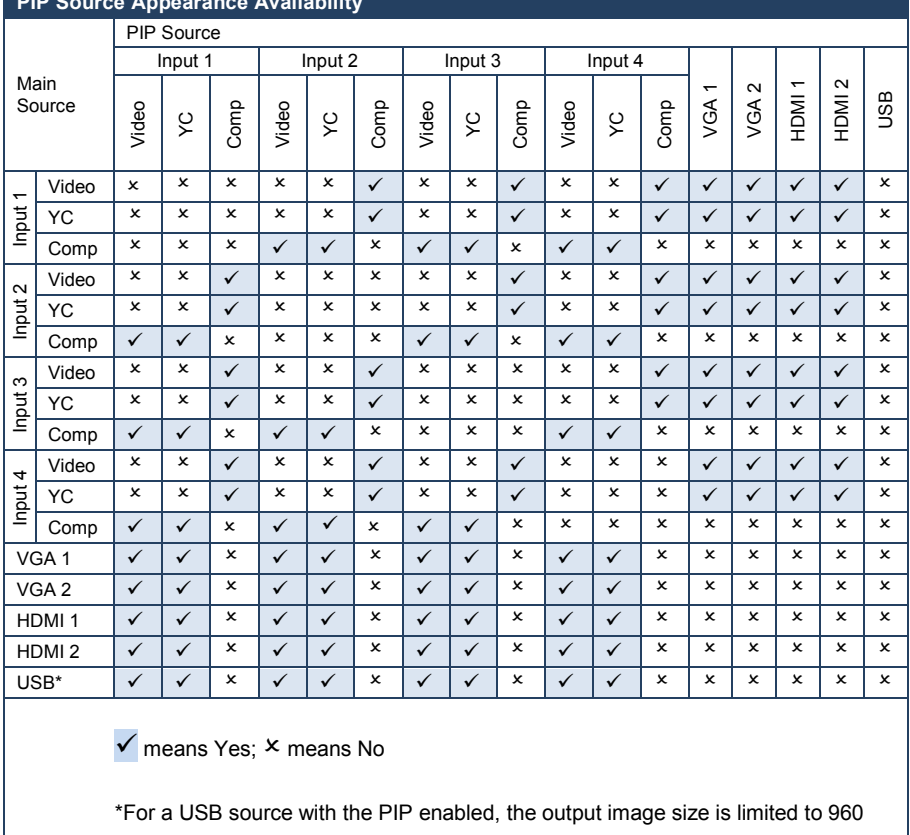

#### <span id="page-22-0"></span>**PIP Source Appearance Availability**

horizontal pixels

## <span id="page-23-0"></span>**6.3 Locking and Unlocking the Front Panel**

To prevent changing the settings accidentally or tampering with the unit via the front panel buttons, lock your **VP-728**.

Unlocking releases the protection mechanism.

When the front panel is locked, control is still available via RS-232.

To lock the **VP-728**:

• Press the PANEL LOCK button on the front panel. The front panel is locked and the PANEL LOCK button is illuminated. Pressing any button other than the PANEL LOCK button has no effect

To unlock the **VP-728**:

• Press the illuminated PANEL LOCK button on the front panel The front panel unlocks and the PANEL LOCK button is no longer illuminated

The Save Lock and Input Lock OSD functions are defined in the table on Pag[e 34.](#page-38-2)

## <span id="page-24-0"></span>**6.4 The Infrared Remote Control Transmitter**

You can control the **VP-728** remotely from the infrared remote control transmitter which is powered by two AAA size 1.5V DC batteries. The IR remote control transmitter:

- Has a range of up to 15 meters
- Delivers instantaneous results

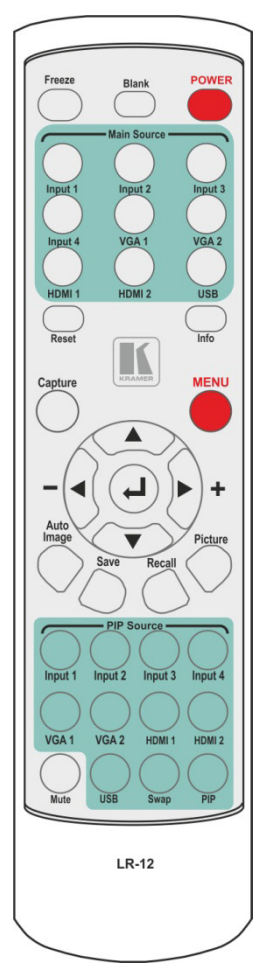

<span id="page-24-1"></span>Figure 8: IR Remote Control **Transmitter** 

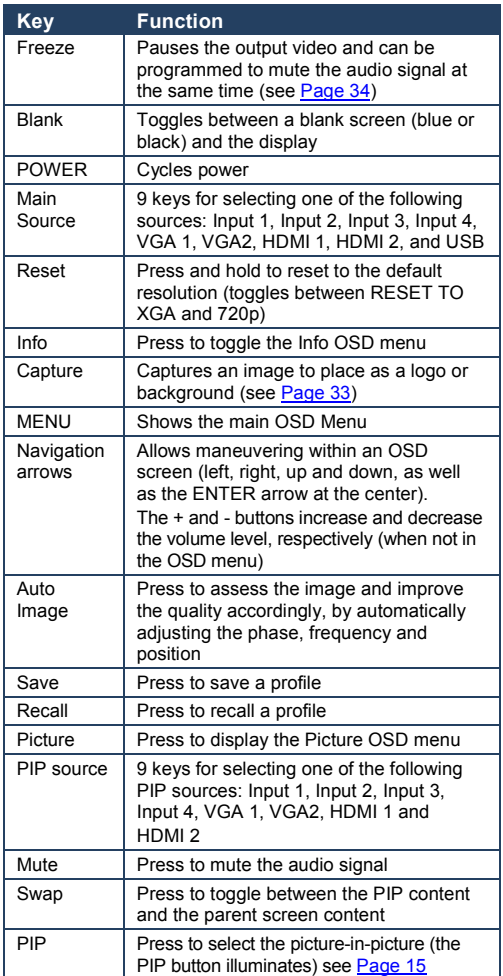

# <span id="page-25-0"></span>**7 Configuring the VP-728 via the OSD MENU Screens**

The **VP-728** uses an on-screen display (OSD) menu for system configuration. The menu appears as an overlay over any images that are output from the **VP-728**.

There are eight sub-menus that are used to configure the **VP-728**. You can activate and navigate these menus from the front panel buttons, or from the IR remote control.

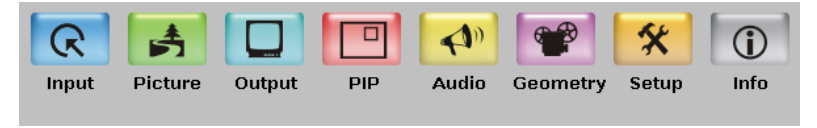

Figure 9: MENU Items

<span id="page-25-1"></span>To access and use the OSD menus, push the button for the desired input signal, then press the MENU front panel OSD button or the MENU key on the infrared remote control transmitter to display the main MENU screen which shows the eight interactive icons.

- Press the  $\blacktriangleleft$  or  $\blacktriangleright$  buttons to select the desired sub-menu, and then press ENTER
- Press the  $\blacktriangle$  or  $\nabla$  buttons to select the menu item to be adjusted, and then press ENTER
- Press the  $\triangle$  or  $\nabla$  buttons to make the adjustment and then press ENTER, or
- Press the  $\blacktriangleleft$  or  $\blacktriangleright$  buttons to increase or decrease the (numerical) value as needed

To return to the previous menu level, press the front panel MENU button or the MENU key on the remote control. All settings and adjustments are automatically saved in non-volatile memory for each of the inputs (except USB).

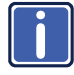

The values defined in the different menus may change according to the firmware version (you can download the up-to-date firmware version from our Web site at http://www.kramerelectronics.com).

## <span id="page-26-0"></span>**7.1 The Input Screen**

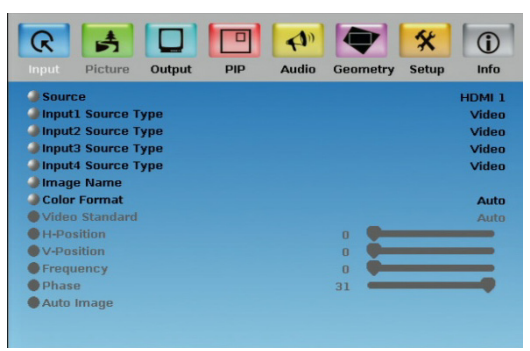

#### <span id="page-26-1"></span>Figure 10: Input Screen

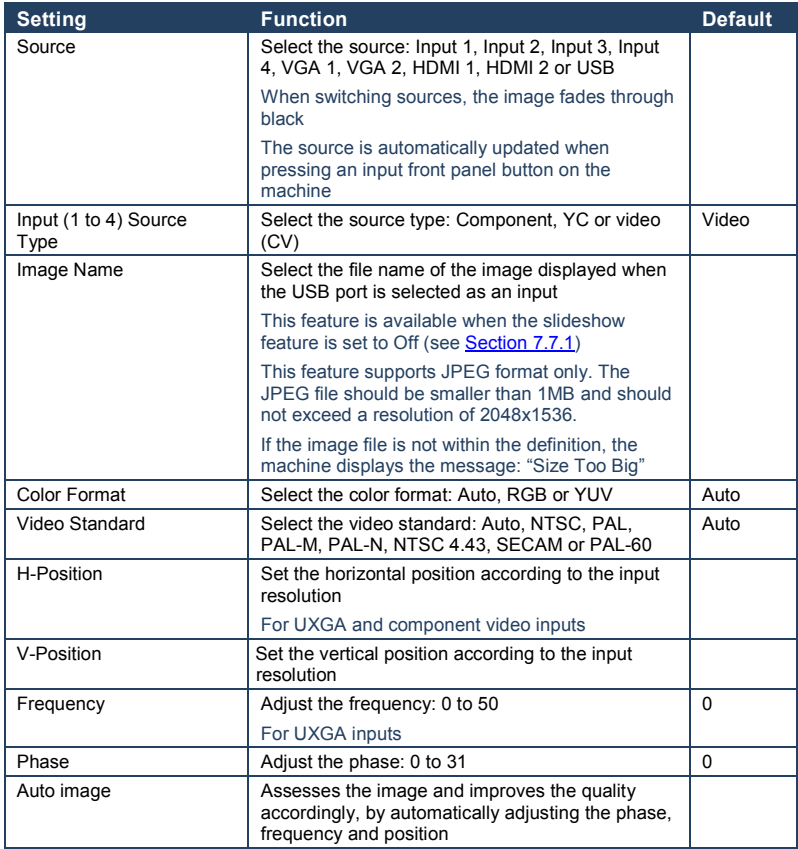

#### **7.1.1 Reading JPEG Files**

You can read the JPEG files via the USB input. The JPEG files can be used to display a JPEG image, download a new Logo or background (see Pag[e 33\)](#page-37-2) or create a slideshow (see Sectio[n 7.7.1\).](#page-35-1)

To read JPEG files:

- 1. Load the JPEG images (the JPEG file should be smaller than 1MB and should not exceed a resolution of 2048x1536) to the route directory of a USB memory stick.
- 2. Connect the Memory stick to the USB connector on the front panel.
- 3. Select the USB INPUT button on the front panel.
- 4. Select the desired image.

## <span id="page-28-0"></span>**7.2 The Picture Screen**

The Brightness, Contrast, Color and Hue picture settings are saved individually for each input (except USB).

| R<br>Output<br>Input<br>Picture<br><b>PIP</b> | $\triangle$<br>Info<br><b>Audio</b><br><b>Geometry</b><br><b>Setup</b> |
|-----------------------------------------------|------------------------------------------------------------------------|
| <b>Brightness</b>                             | 50                                                                     |
| <b>Contrast</b>                               | 50                                                                     |
| <b>Color</b>                                  | 55                                                                     |
| $\blacksquare$ Hue                            | 180                                                                    |
| <b>Sharpness</b>                              | 50                                                                     |
| Output Gamma                                  | Gamma 1                                                                |
| Film Mode                                     | Video                                                                  |
| Temporal NR                                   |                                                                        |
| Mosquito NR                                   |                                                                        |
| <b>Block NR</b>                               |                                                                        |
| <b>Detail Enhancement</b>                     |                                                                        |
| <b>Luma Transition Enhance</b>                |                                                                        |
| <b>Chroma Transition Enhance</b>              |                                                                        |

<span id="page-28-1"></span>Figure 11: Picture Screen

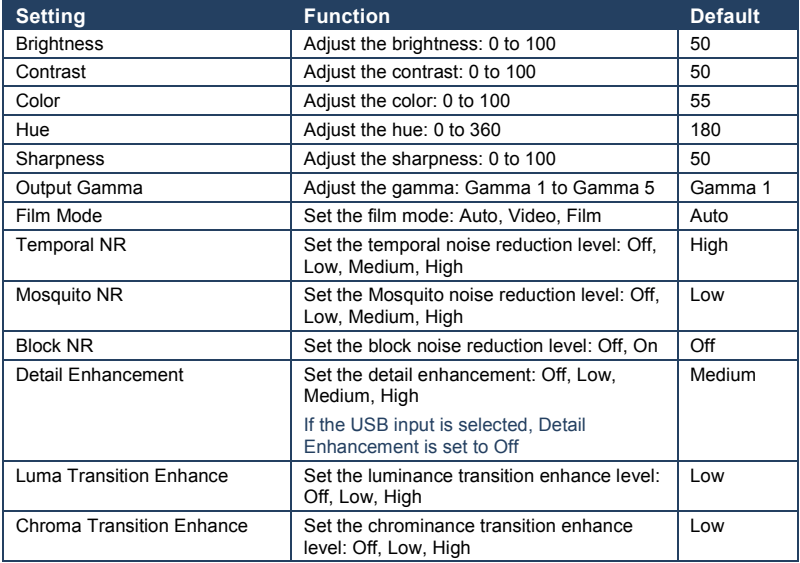

## <span id="page-29-0"></span>**7.3 The Output Screen**

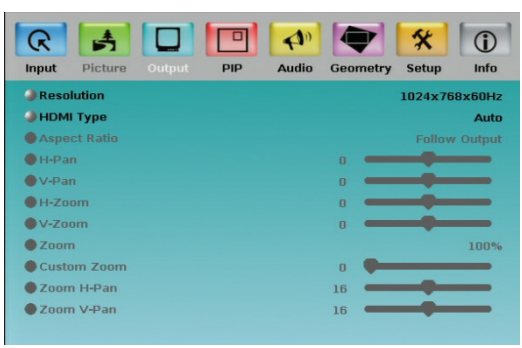

<span id="page-29-1"></span>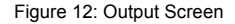

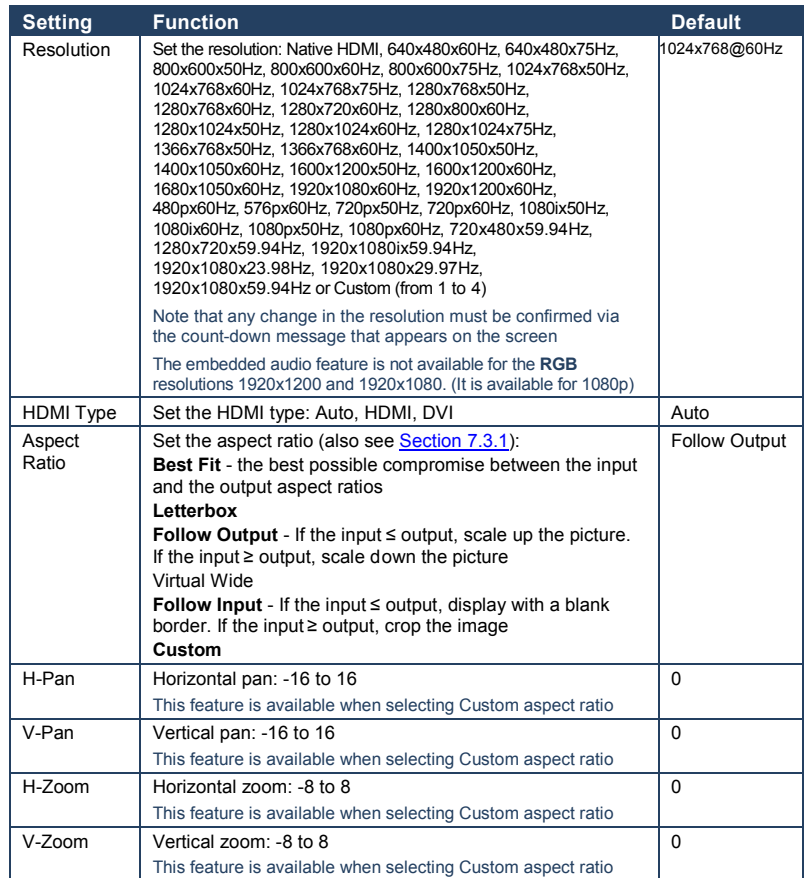

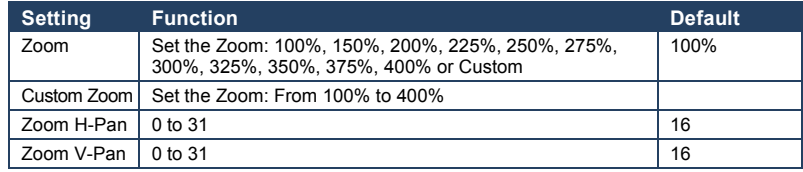

#### <span id="page-30-0"></span>**7.3.1 Selecting the Correct Aspect Ratio**

You can configure the aspect ratio of any output image to fit your application. The **VP-728** offers six different aspect ratio settings: Best Fit, Letterbox, Follow Output, Virtual Wide, Follow Input, and Custom. Here is how each of these settings works.

**BEST FIT** – This setting re-sizes the video or graphics input signal to "best fit" the output resolution while maintaining the aspect ratio of the input signal. For example, a composite video signal (4:3 aspect ratio) will "best fit" to the top and bottom of a widescreen output image, resulting in black pillars on either side.

**LETTERBOX** – This setting compresses the top and bottom edges of the input signal, but fills the width of the screen.

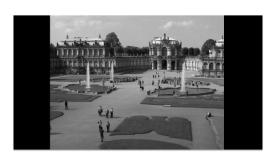

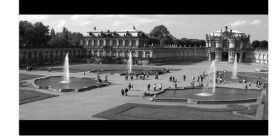

**FOLLOW OUTPUT** – The aspect ratio and resolution of the input signal is re-sized to precisely match the aspect ratio and resolution of the VP-728 output signal. This may result in some distortion to the input signal images

**VIRTUAL WIDE** – The input signal is stretched horizontally to fit the width of a widescreen output image from the VP-728. This setting is used to expand anamorphic (horizontally compressed) video images from DVDs

**FOLLOW INPUT** – The aspect ratio and resolution of the input video or graphics signal are both preserved. For example, a composite video image with a 4:3 aspect ratio will appear with the same aspect ratio on a 1080p (16:9) output image, surrounded by black bars

**CUSTOM** – Use this menu to define a custom aspect ratio by adjusting the output image horizontal size (width) and vertical size (height)

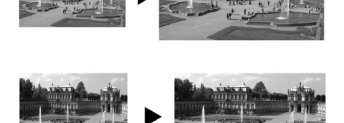

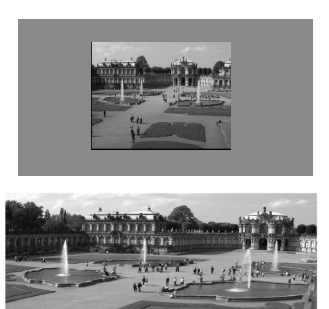

## <span id="page-31-0"></span>**7.4 The PIP Screen**

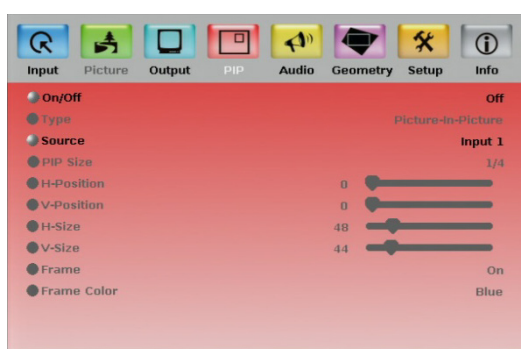

#### <span id="page-31-1"></span>Figure 13: PIP Screen

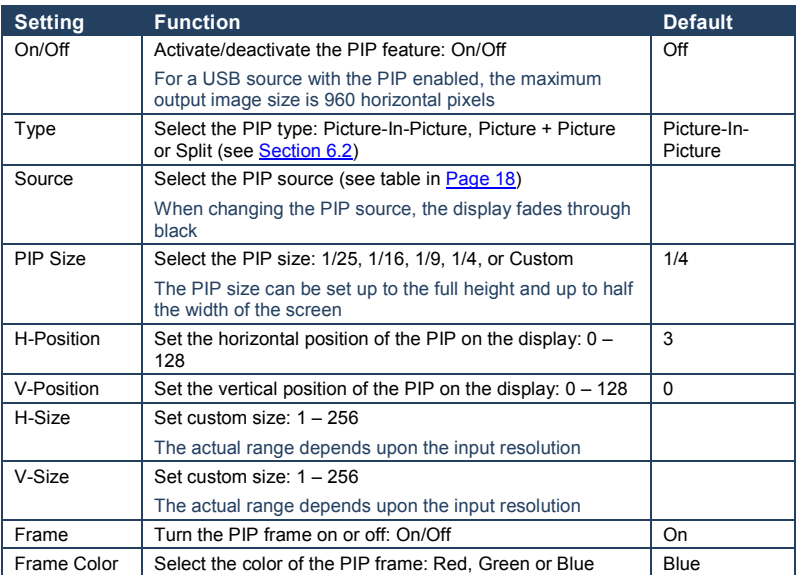

## <span id="page-32-0"></span>**7.5 The Audio Screen**

| R<br>Picture<br>Input  | Output | $\triangle$ <sup>0</sup><br><b>Audio</b><br><b>PIP</b> | <b>Geometry</b> | A<br>Info<br><b>Setup</b> |
|------------------------|--------|--------------------------------------------------------|-----------------|---------------------------|
| <b>Type</b>            |        |                                                        |                 | Analog                    |
| Input Volume           |        |                                                        | $\mathbf{u}$    |                           |
| Output Volume          |        |                                                        | $-15$           |                           |
| <b>Bass</b>            |        |                                                        | $\Omega$        |                           |
| <b>Treble</b>          |        |                                                        | $\bf{0}$        |                           |
| $\blacksquare$ Balance |        |                                                        | $\mathbf{u}$    |                           |
| Loudness               |        |                                                        |                 | Off                       |
| <b>Delay</b>           |        |                                                        |                 | <b>Dynamic</b>            |
| User Delay             |        |                                                        |                 | ◀<br>0 <sup>0</sup>       |
| <b>JUSB</b>            |        |                                                        |                 | <b>No Audio</b>           |
| HDMI <sub>1</sub>      |        |                                                        |                 | HDMI <sub>1</sub>         |
| HDMI <sub>2</sub>      |        |                                                        |                 | HDMI <sub>2</sub>         |
|                        |        |                                                        |                 |                           |

<span id="page-32-1"></span>Figure 14: Audio Screen

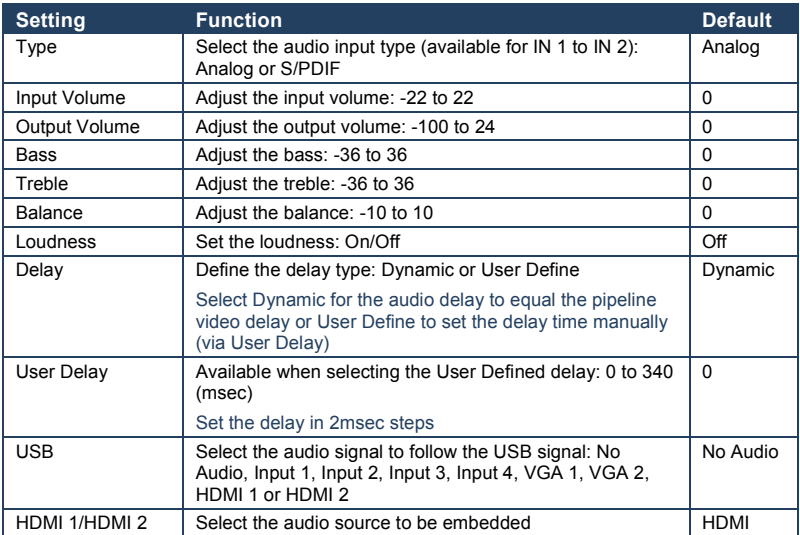

## <span id="page-33-0"></span>**7.6 The Geometry Screen**

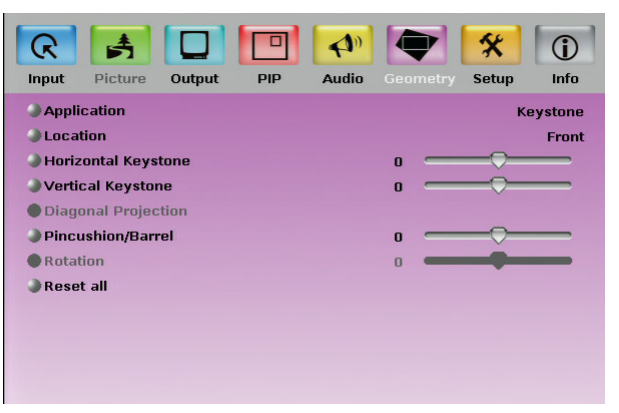

<span id="page-33-1"></span>Figure 15: Geometry Screen

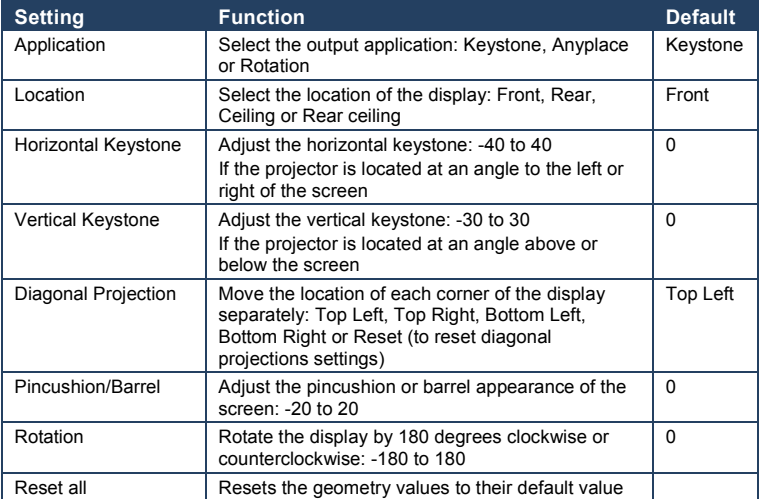

#### The settings available for each application are defined in the following table:

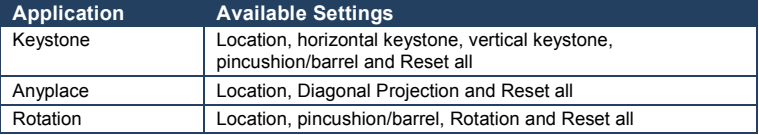

## <span id="page-34-0"></span>**7.7 The Setup Screen**

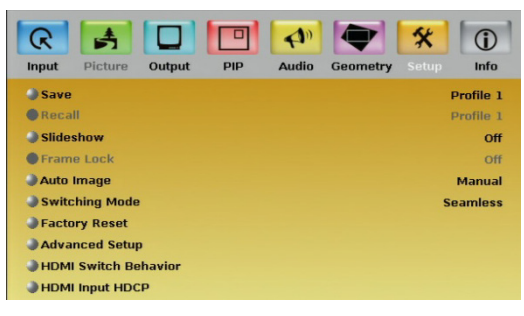

#### <span id="page-34-1"></span>Figure 16: Setup Screen

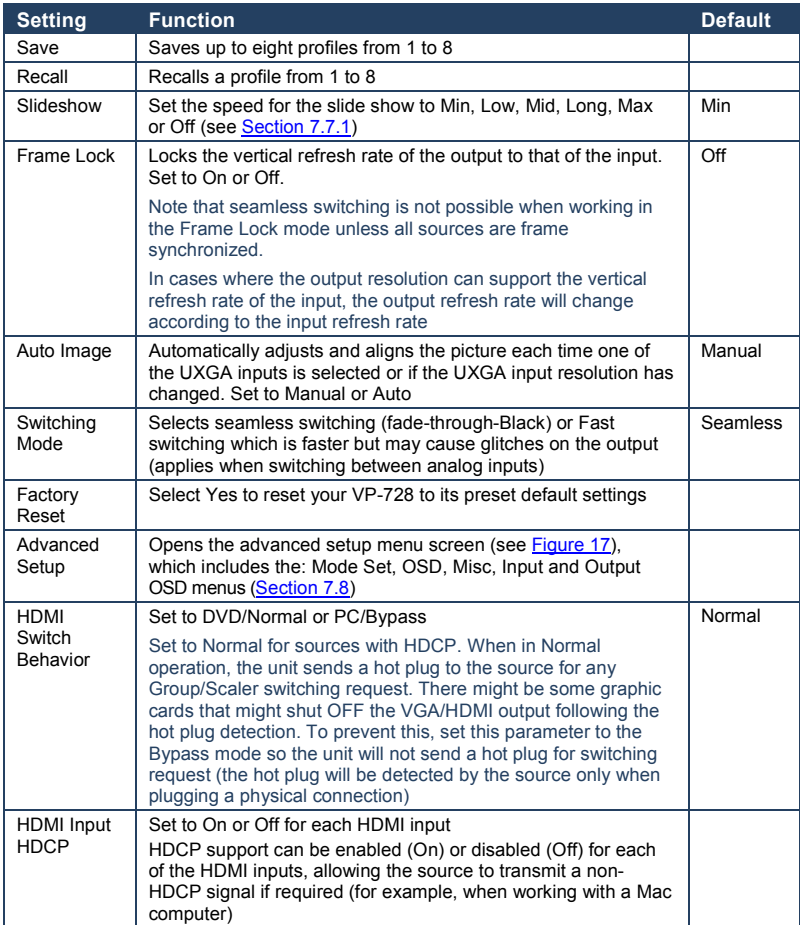

#### <span id="page-35-1"></span><span id="page-35-0"></span>**7.7.1 The Slideshow Feature**

The **VP-728** lets you run a slideshow via the USB input and set the slideshow speed via the slideshow feature.

To prepare a slideshow:

1. Load the slideshow JPEG images to a USB memory stick.

The slides will appear in alphabetical order. The JPEG file should be smaller than 1MB and should not exceed a resolution of 2048x1536

- 2. Open the Setup menu and set the desired speed in the slideshow item and then close the menu.
- 3. Connect the Memory stick to the USB connector on the front panel.
- 4. Select the USB INPUT button on the front panel. The slideshow begins at the set speed. You have to set the slideshow parameters before you run the slideshow

You can control the slide show by pressing the:

- FREEZE button to pause
- USB button to play and stop the slideshow
- $\bullet$   $\blacktriangle$  (up arrow) button to go to the previous slide
- $\bullet\quad \blacktriangledown$  (down arrow) button to go to the next slide

## <span id="page-36-0"></span>**7.8 The Advanced Setup Screen**

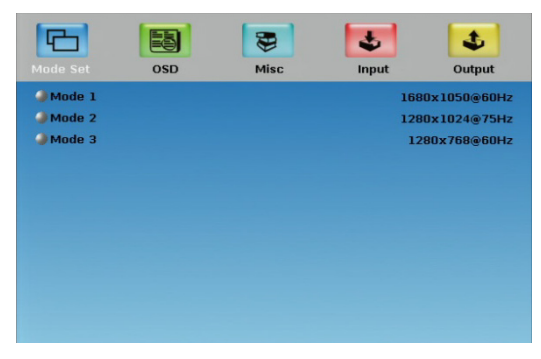

Figure 17: Advanced Setup Screen

<span id="page-36-1"></span>The Mode Set functions define the desired working resolution and refresh rate when the system cannot distinguish between similar resolutions (for example, resolutions that have the same number of lines can be defined to identify refresh rate values.

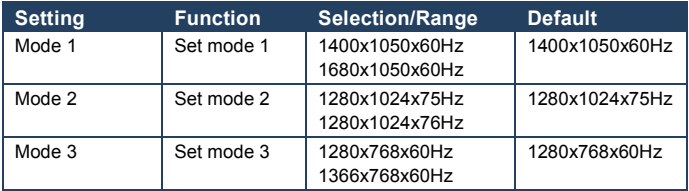

If two resolutions have the same number of lines (for example, 1050), we can define them so that the unit identifies them as 1400x1050 or as 1680x1050.

### **7.8.1 The OSD Screen Functions**

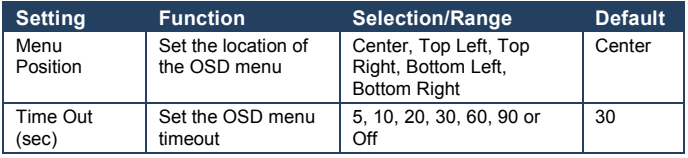

## **7.8.2 The Misc Screen functions**

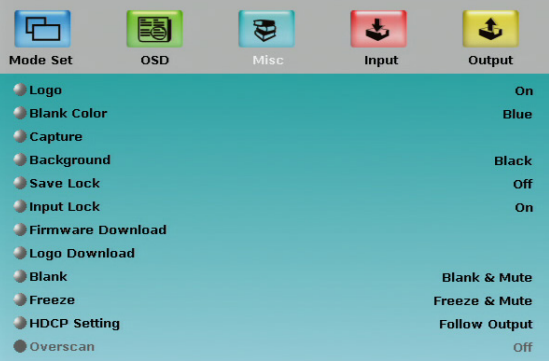

#### <span id="page-37-0"></span>Figure 18: Misc Screen

<span id="page-37-2"></span><span id="page-37-1"></span>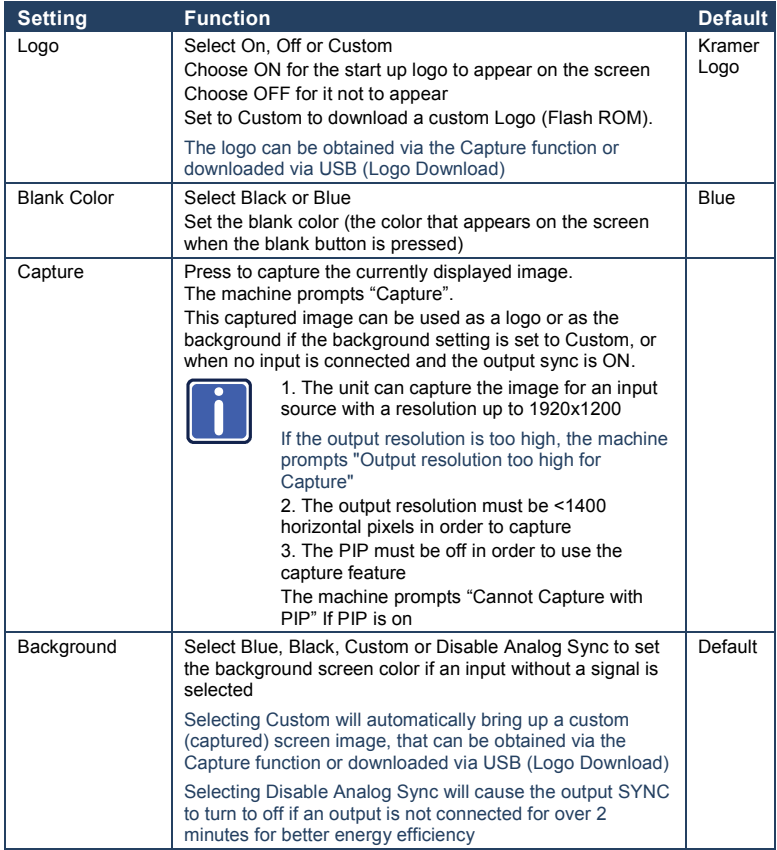

<span id="page-38-3"></span><span id="page-38-2"></span><span id="page-38-1"></span><span id="page-38-0"></span>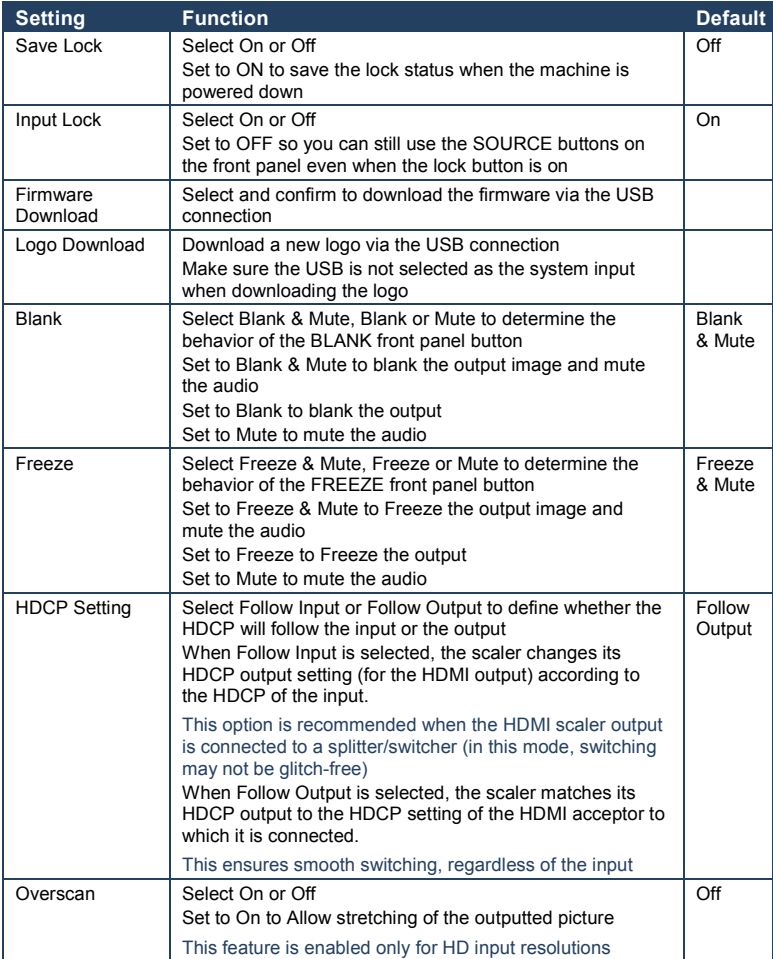

## **7.8.3 The Input Functions Screen**

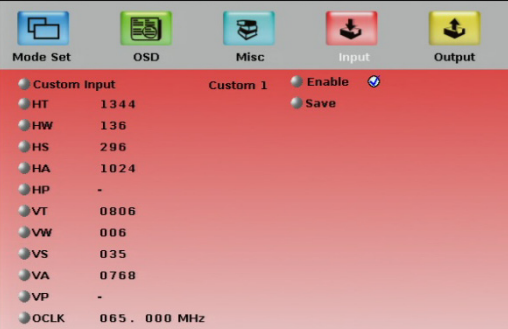

<span id="page-39-0"></span>Figure 19: Input Functions

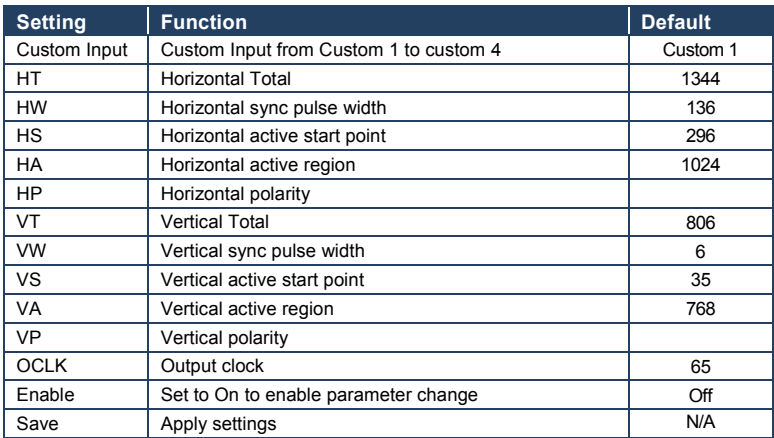

## **7.8.4 The Output Functions Screen**

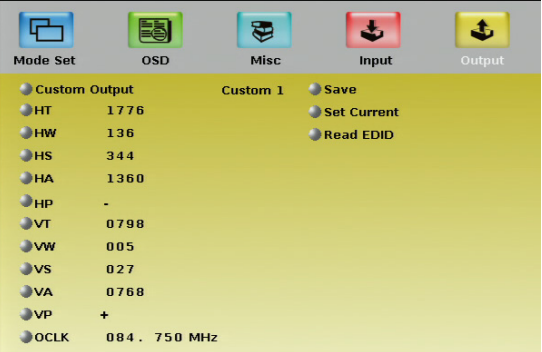

<span id="page-40-0"></span>Figure 20: Output Functions

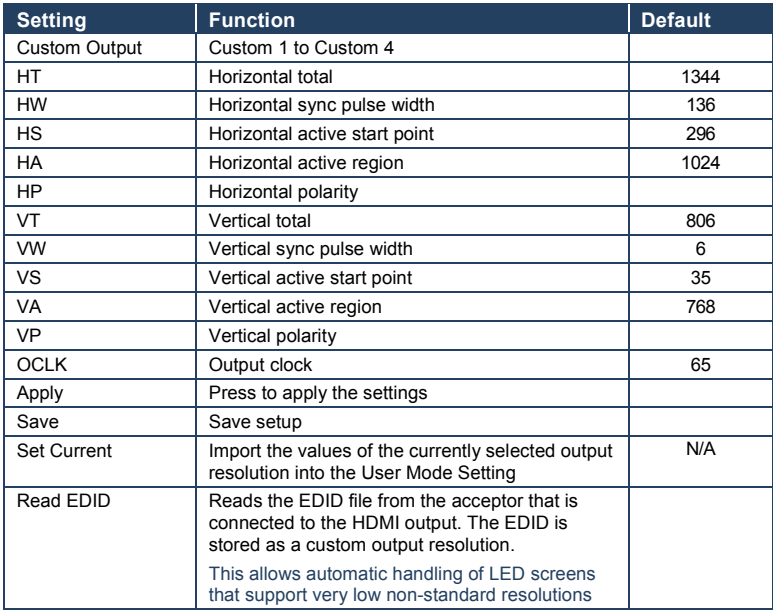

[Figure 21](#page-41-1) illustrates horizontal and vertical sync pulse width, timing and active video area for a typical frame of video.

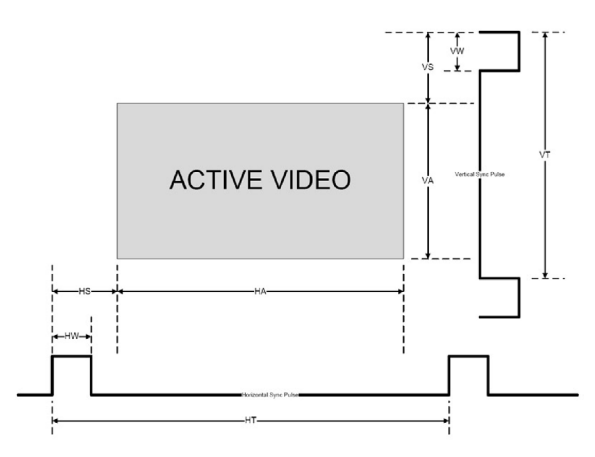

Figure 21: Active Video Functions

## <span id="page-41-1"></span><span id="page-41-0"></span>**7.9 The Info Screen**

From the Information screen (see [Figure 22\)](#page-41-2), you can verify the main source, PIP source, the output resolution, the SYNC mode, as well as the firmware revision and the audio board firmware version (for example, 2.9 in [Figure 22\)](#page-41-2):

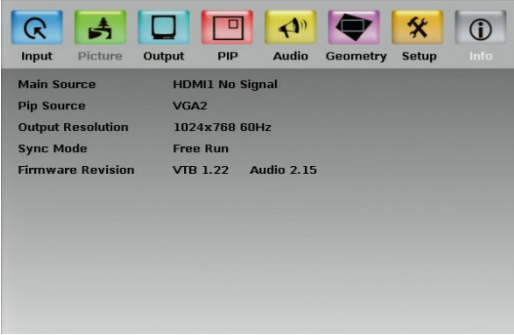

<span id="page-41-2"></span>Figure 22: Information Screen

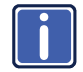

When the output resolution is 1920x1080 or 1920x1200, "No<br>Embedded Audio" will appear in brackets next to the resolution.

# <span id="page-42-0"></span>**8 Using Text Overlay**

The text overlay feature is accessed via the Application Program (AP).

Running this AP with the PC connected to the VP-728 lets you display text over the screen, with features including text color and speed, transparency, text position and repetition. Current text overlay settings can be saved and loaded to the AP.

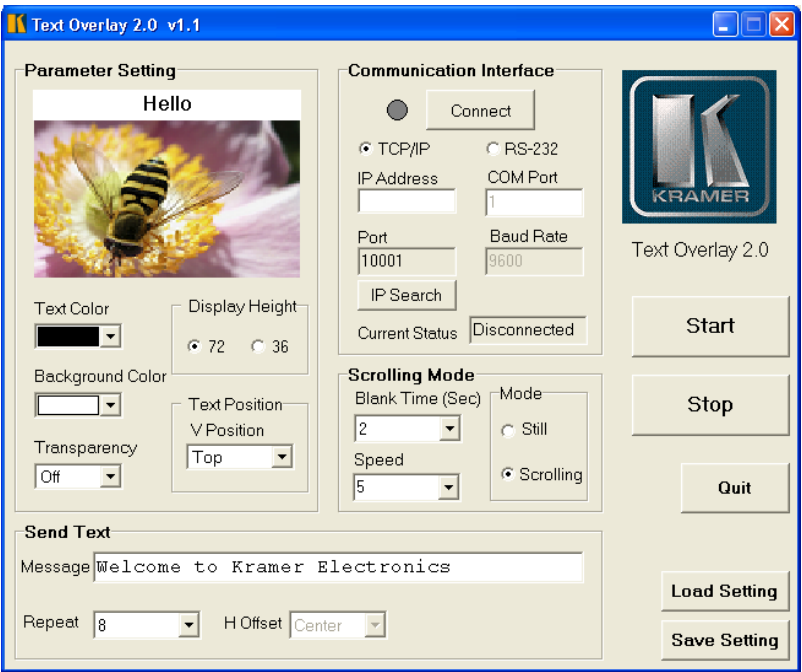

<span id="page-42-1"></span>Figure 23: Text Overlay Application Screen

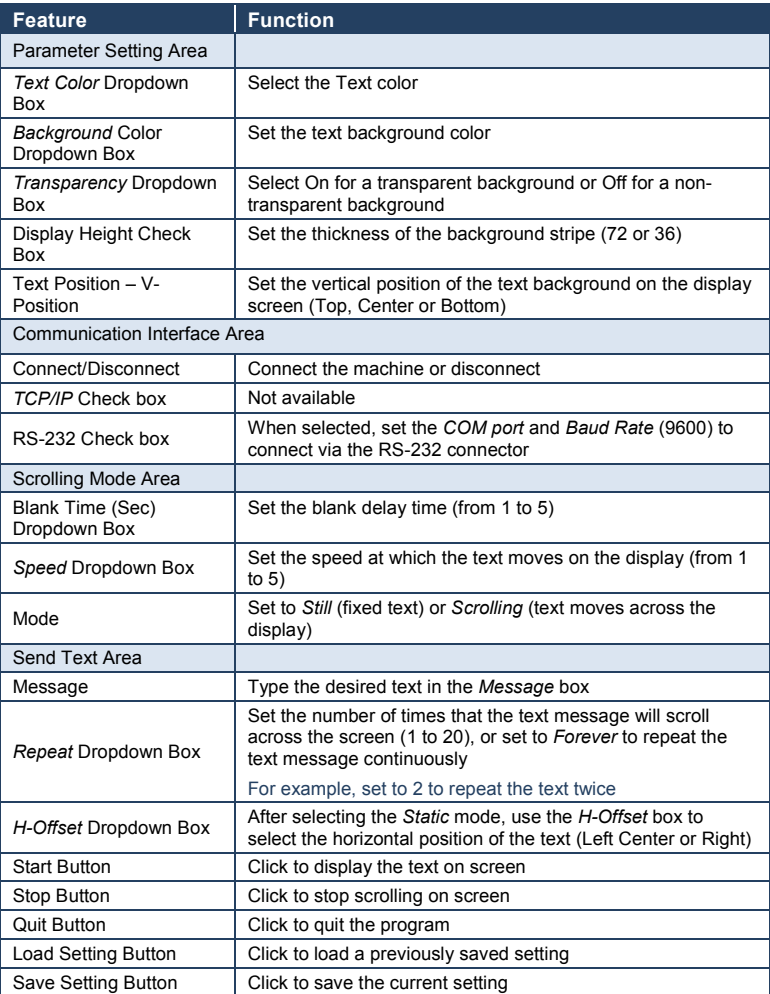

# <span id="page-44-0"></span>**9 Audio Flash Memory Upgrade**

The **VP-728** audio firmware is located in FLASH memory, which lets you upgrade to the latest Kramer firmware version in minutes!

Upgrade should be carried out by skilled technical personnel. Failure to upgrade correctly will result in the malfunction of the machine

The process involves:

- Downloading from the Internet
- Connecting the PC to the AUDIO PROG. terminal block connector (Section [9.2\)](#page-45-0)
- Upgrading Firmware

## <span id="page-44-1"></span>**9.1 Downloading from the Internet**

You can download the up-to-date file from the Internet. To do so:

- 1. Go to our Web site at [www.kramerelectronics.com](http://www.kramerelectronics.us/support/com) and download the file: "*FLIP\_VP728.zip*" from the Technical Support section.
- 2. Extract the file: "*FLIP\_VP728.zip*" to a folder (for example, C:\Program Files\Kramer Flash).
- 3. Create a shortcut on your desktop to the file: "*FLIP.EXE*". The files indicated in this section are given as an example only. File names are liable to change from time to time

## <span id="page-45-0"></span>**9.2 Connecting the PC to the RS-232 Port**

Before installing the latest Kramer audio firmware version on a VP-728 unit, do the following:

1. Connect the PC to the AUDIO PROG. terminal block connector, as defined below:

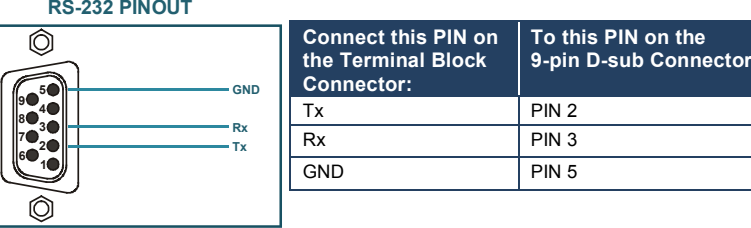

- 2. Push the AUDIO PROG. button using a small screwdriver.
- 3. Switch the unit ON.

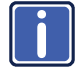

This sequence is critical – first push the AUDIO PROG button and then turn on the unit.

## <span id="page-45-1"></span>**9.3 Upgrading the Audio Firmware**

Follow these steps to upgrade the audio firmware:

1. Double click the desktop icon: "*Shortcut to FLIP.EXE*".

The Splash screen appears as follows:

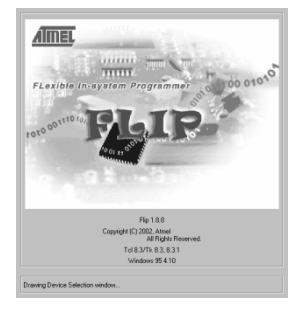

<span id="page-45-2"></span>Figure 24: Splash Screen

2. After a few seconds, the Splash screen is replaced by the "*Atmel – Flip*" window:

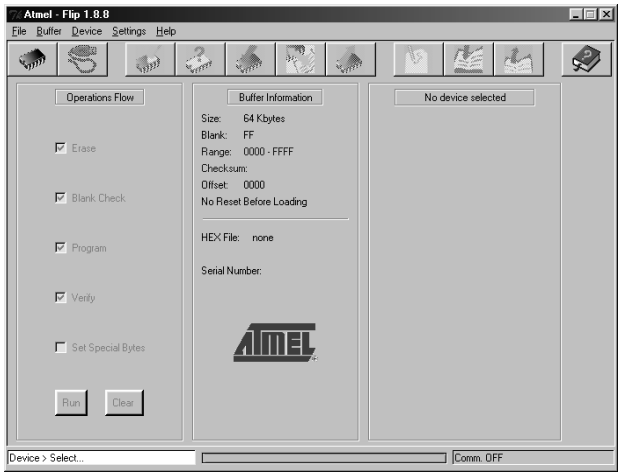

<span id="page-46-0"></span>Figure 25: Atmel – Flip Window

3. Press the keyboard shortcut key *F2* (or select the "*Select*" command from the *Device* menu, or press the integrated circuit icon in the upper right corner of the window).

The "*Device Selection*" window appears:

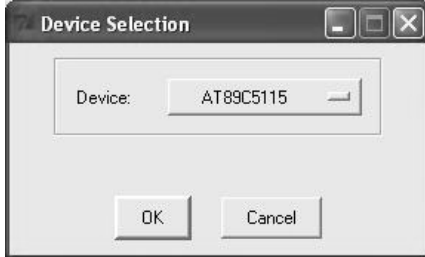

<span id="page-46-1"></span>Figure 26: Device Selection Window

4. Click the button next to the name of the device and select from the list: AT89C51RD2:

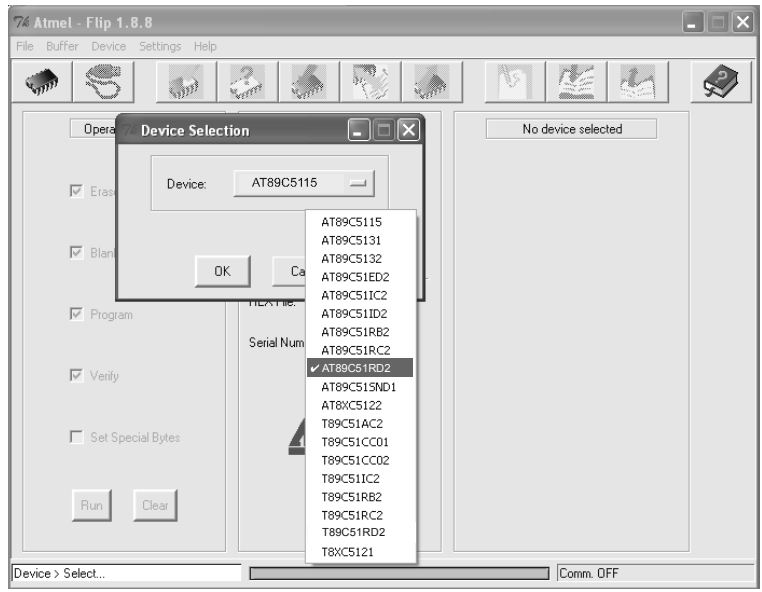

<span id="page-47-0"></span>Figure 27: Selecting the Device Window

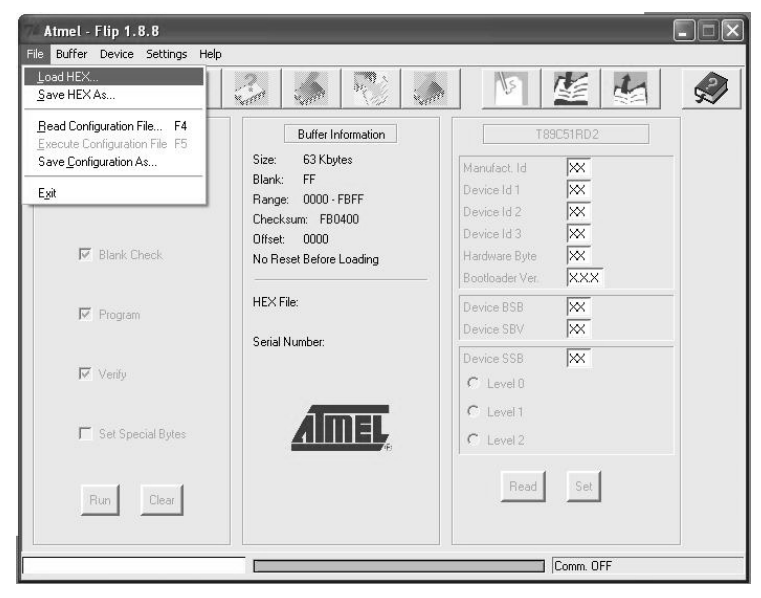

5. Click OK and select "*Load Hex*" from the *File* menu.

<span id="page-47-1"></span>Figure 28: Loading the Hex

- 6. The Open File window opens. Select the correct HEX file that contains the updated version of the firmware for VP-728 (for example *44M\_V1p2.hex*) and click Open.
- 7. Press the keyboard shortcut key *F3* (or select the "*Communication / RS232*" command from the *Settings* menu, or press the keys: *Alt SCR*). The "*RS232*" window appears. Change the COM port according to the configuration of your computer and select the 9600 baud rate:

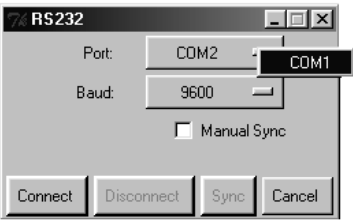

<span id="page-48-0"></span>Figure 29: RS-232 Window

8. Click Connect.

In the "*Atmel – Flip*" window, in the *Operations Flow* column, the *Run* button is active, and the name of the chip appears as the name of the third column: *AT89C51RD2*.

Verify that in the *Buffer Information* column, the "*HEX File: VP728.hex*" appears.

<span id="page-48-1"></span>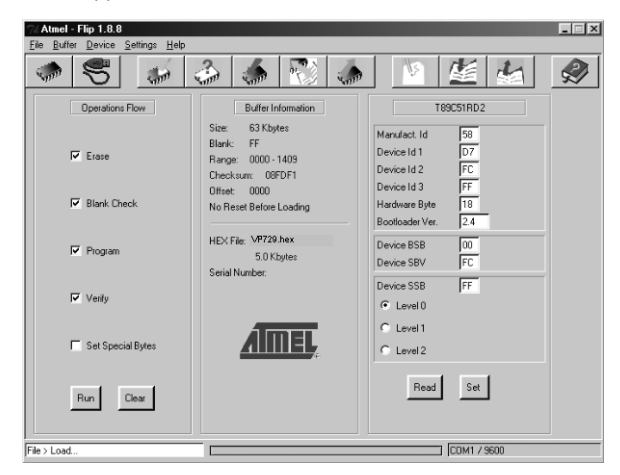

Figure 30: Atmel – Flip Window (Connected)

9. Click *Run*.

After each stage of the operation is completed, the check-box for that stage becomes colored green.

See also the blue progress indicator on the status bar

10. When the operation is completed, all 4 check-boxes will be colored green and the status bar message: *Memory Verify Pass* appears: If an error message: "Not Finished" shows, click Run again

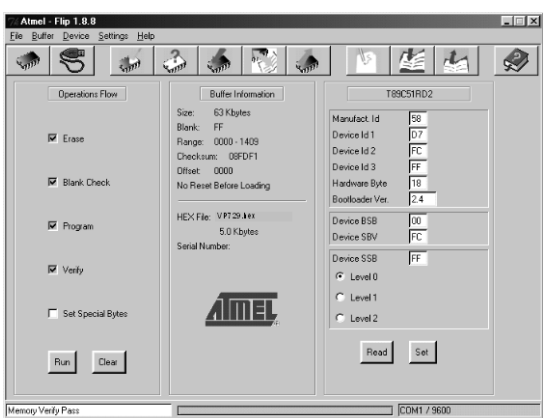

<span id="page-49-0"></span>Figure 31: Atmel – Flip Window (Operation Completed)

- 11. Close the "*Atmel – Flip*" window.
- 12. Disconnect the power on the VP-728.
- 13. If required, disconnect the rear panel AUDIO PROG. terminal block connector on the VP-728.
- 14. Release the rear panel AUDIO PROG. button, using a small screwdriver.
- 15. Connect the power to the VP-728. Upon initialization, the new VP-728 **audio** software version shows in the Information menu (se[e Figure 22\)](#page-41-2).

# <span id="page-50-0"></span>**10 Technical Specifications**

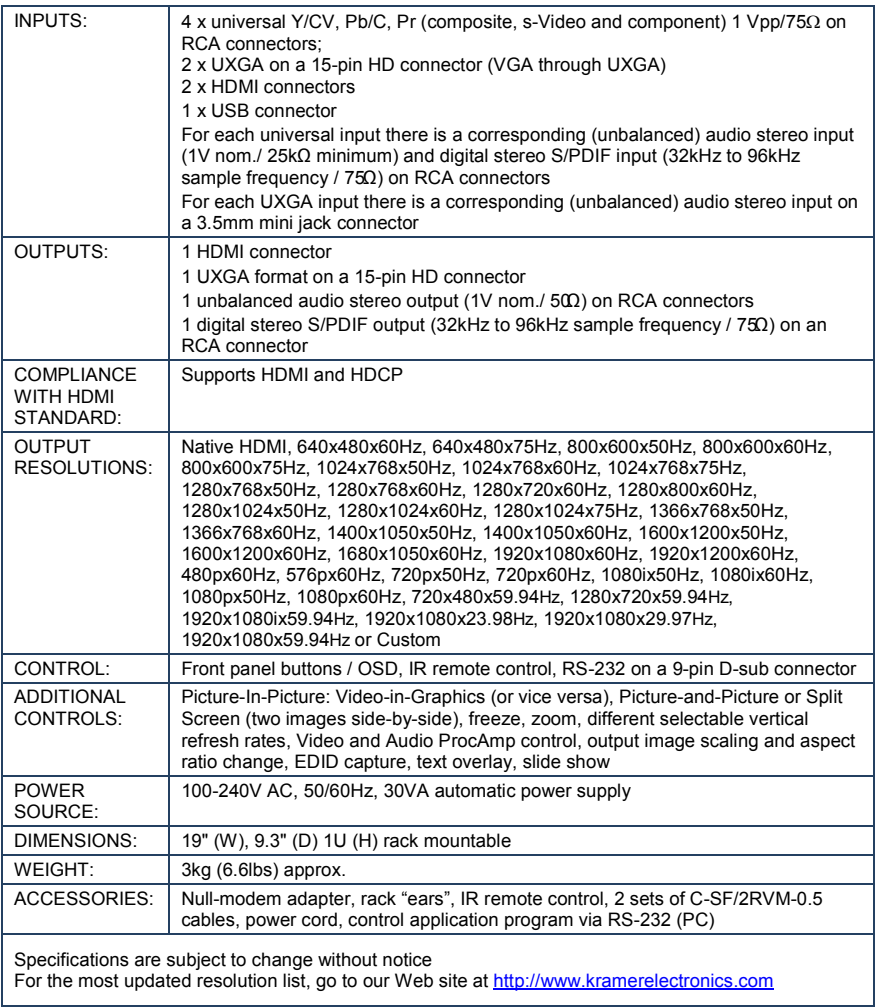

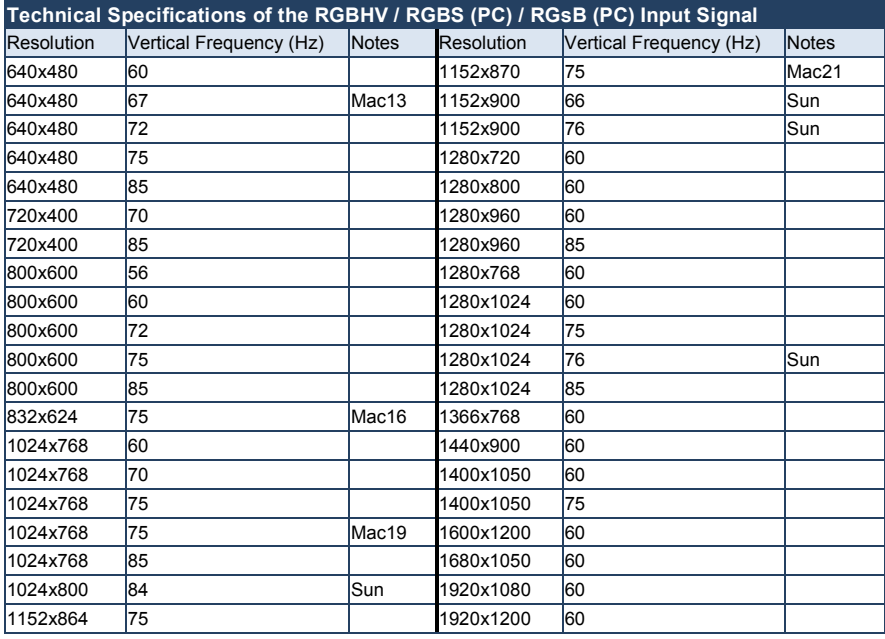

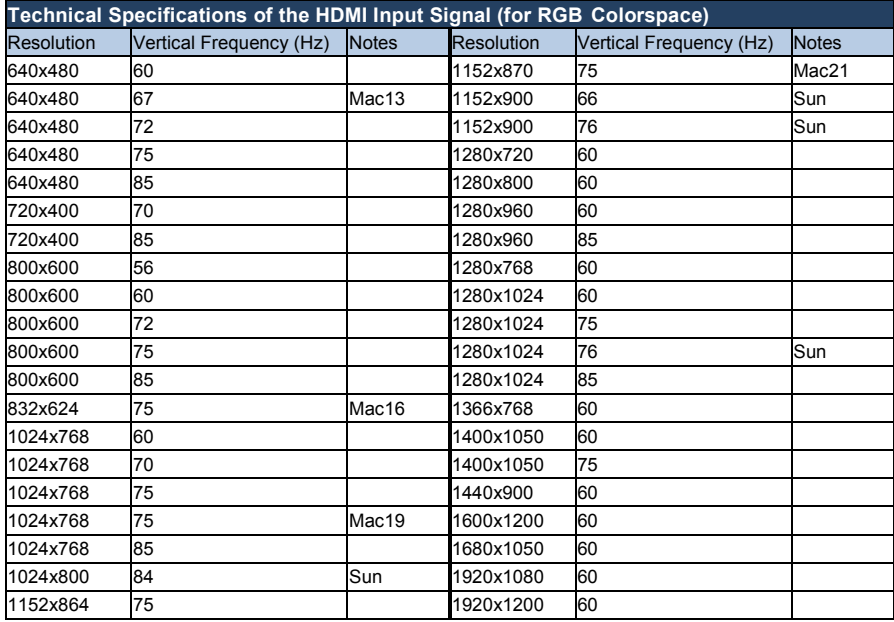

#### **Technical Specifications of the Y/C, Video Signal** Standard **NTSC, NTSC4.43, PAL, PAL-M, PAL-N, SECAM, PAL-60**

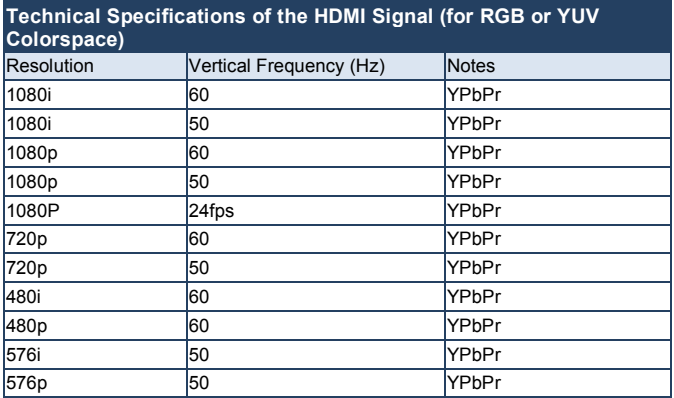

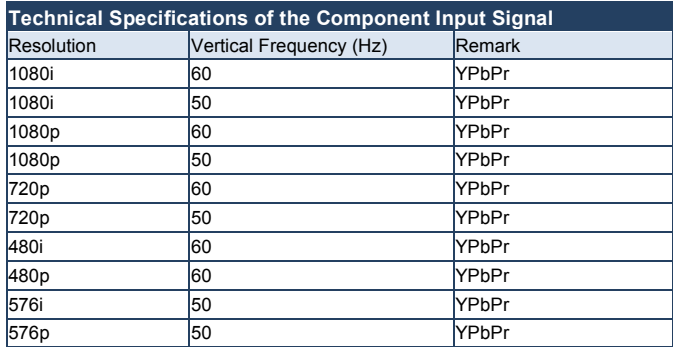

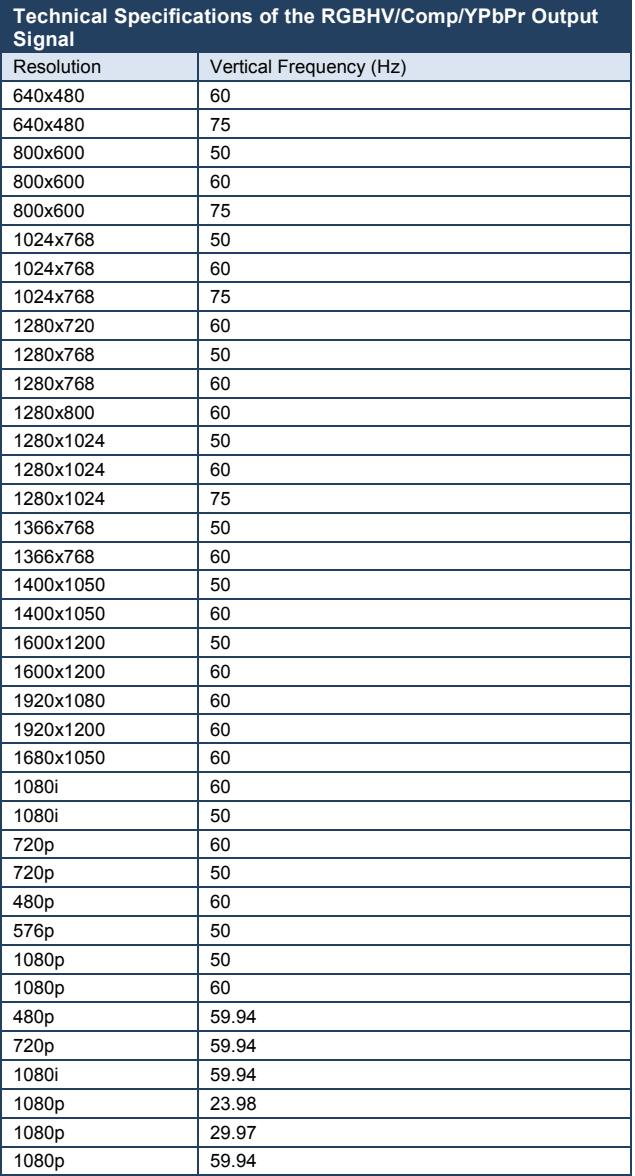

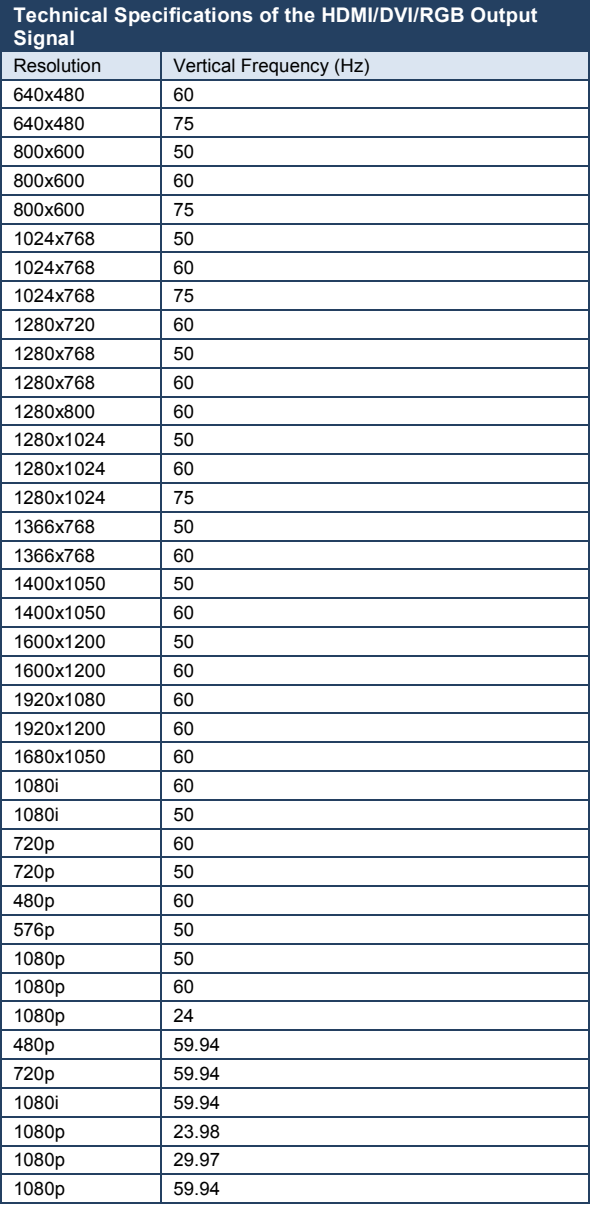

# <span id="page-55-0"></span>**11 VP-728 Communication Protocol**

#### **Serial Configuration**:

Baud rate: 9600 (Bits per second)

Data bits: 8bits

Parity: None

Stop bits: 1bit

#### **Communication confirmation**:

Send: CR

Reply: CR>

#### **Set Command**:

Send: Y■Control\_Type■Function■Param■CR

Reply: ZOOntrol\_TypeIFunctionIParamICR>

#### **Get Command**:

Send: Y■Control\_Type■Function■CR

Reply: ZOOntrol\_TypeDFunctionDParamDCR>

Example: set Input 1 Source Type to Component

Send: Y■0■0■0■CR

Reply: Z<sup>00000</sup>CR>

Example: get current Input 1 Source Type

Send: Y<sub>110</sub>CR

 $Reply: Z = 10000C$ R >

#### **Definition**:

 $\blacksquare$ : ASCII Code 0x20

CR: Ascii Code 0x0D

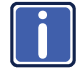

Go to our Web site at http://www.kramerelectronics.com to check for the latest **VP-728** communication protocol.

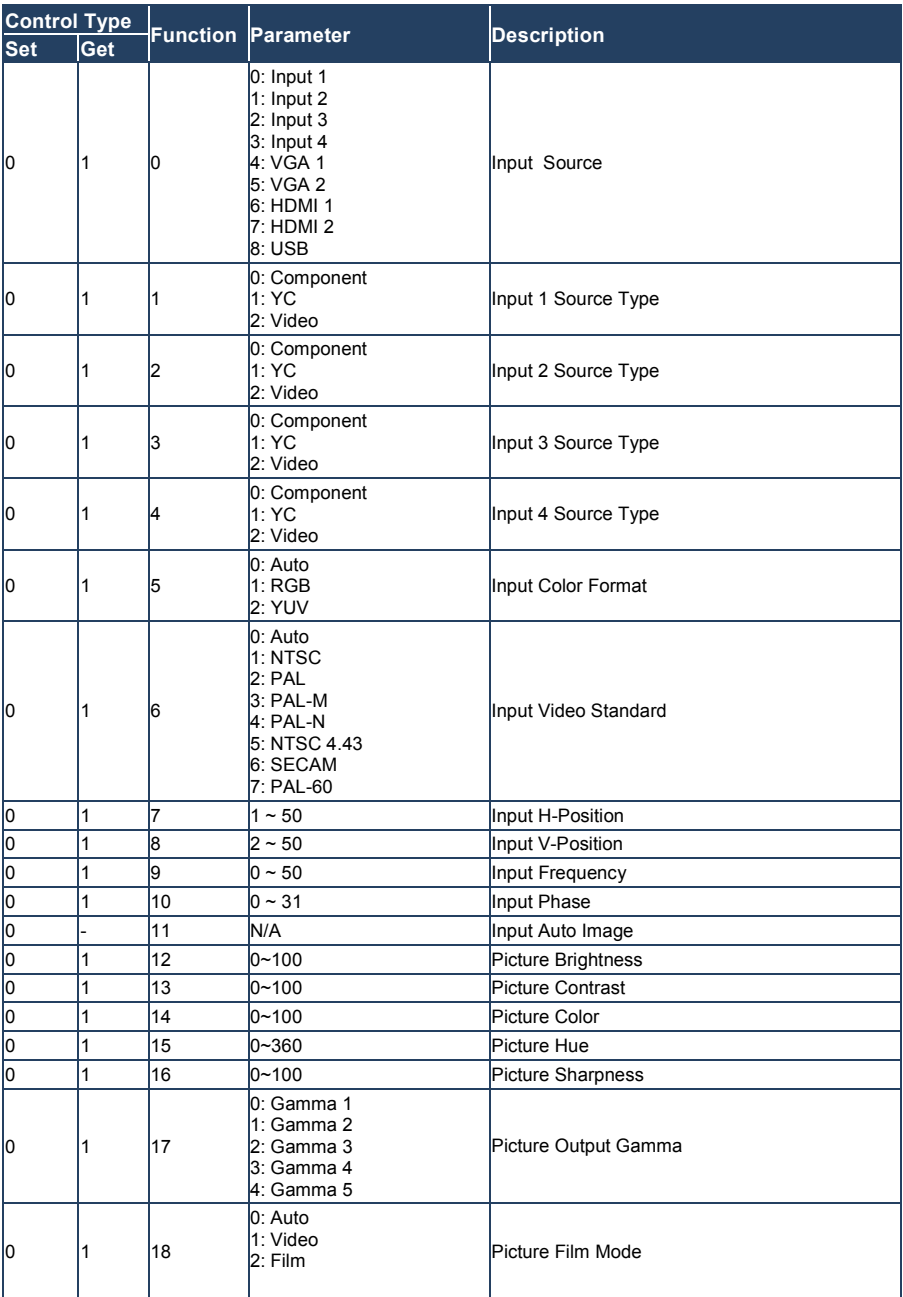

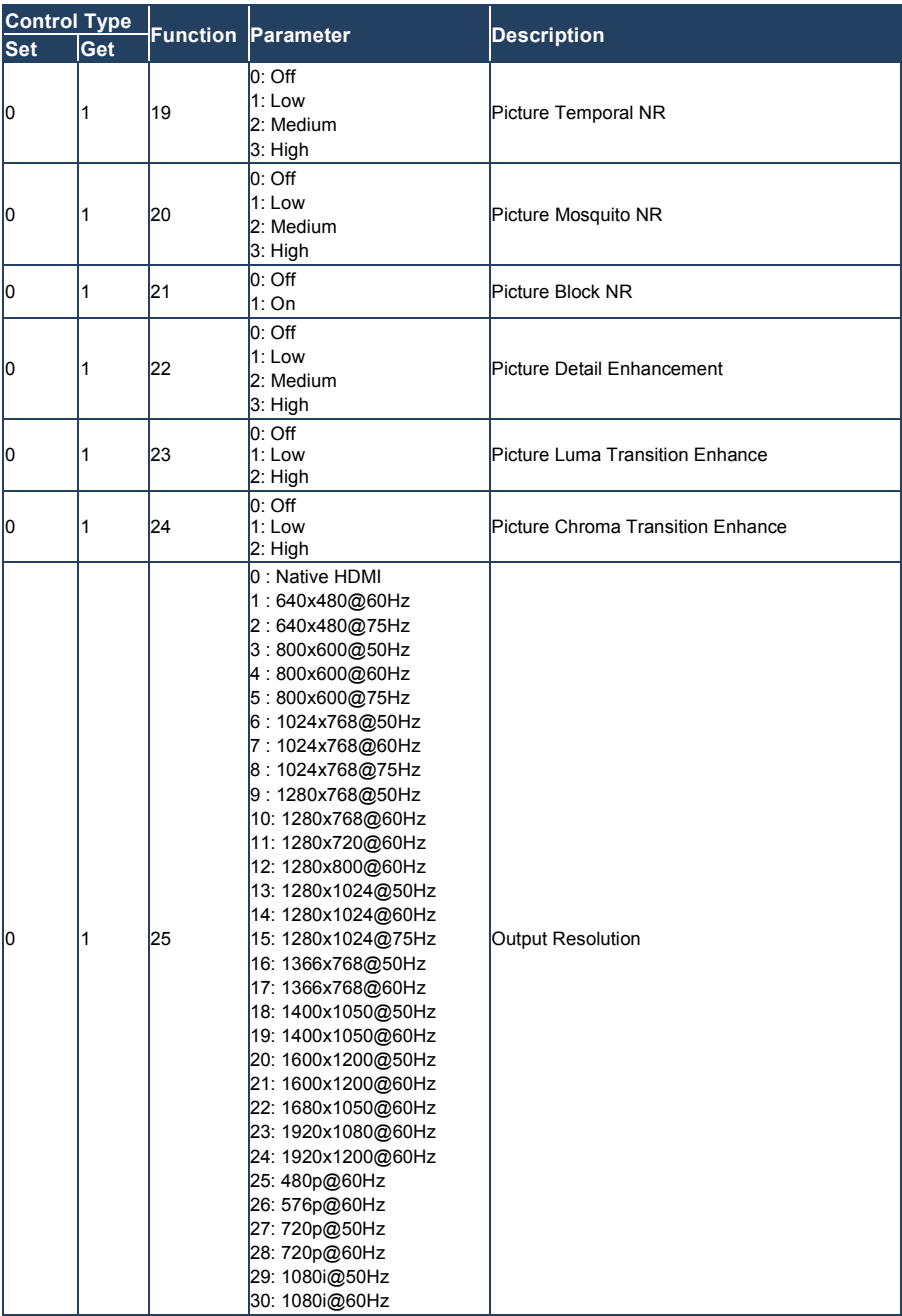

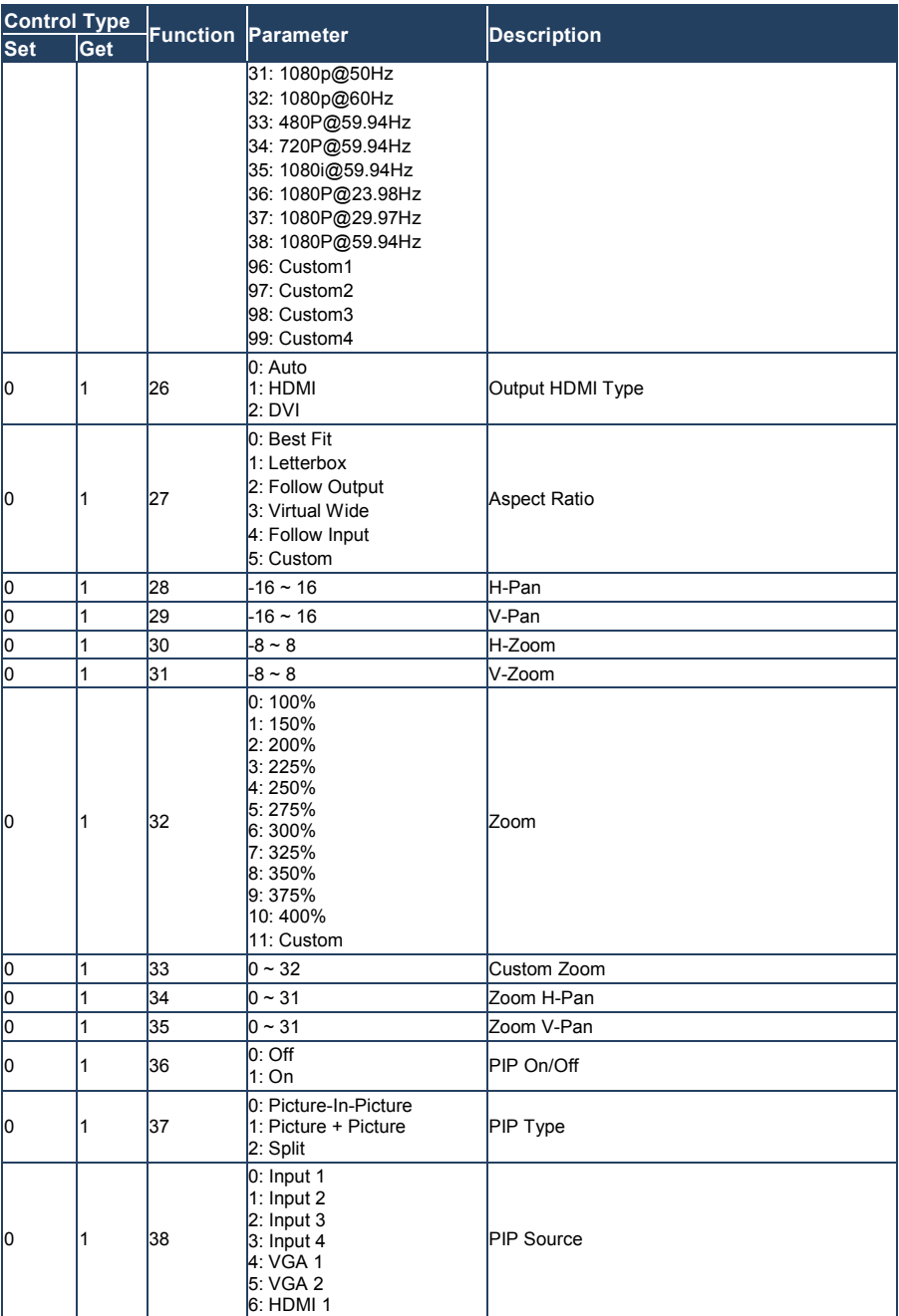

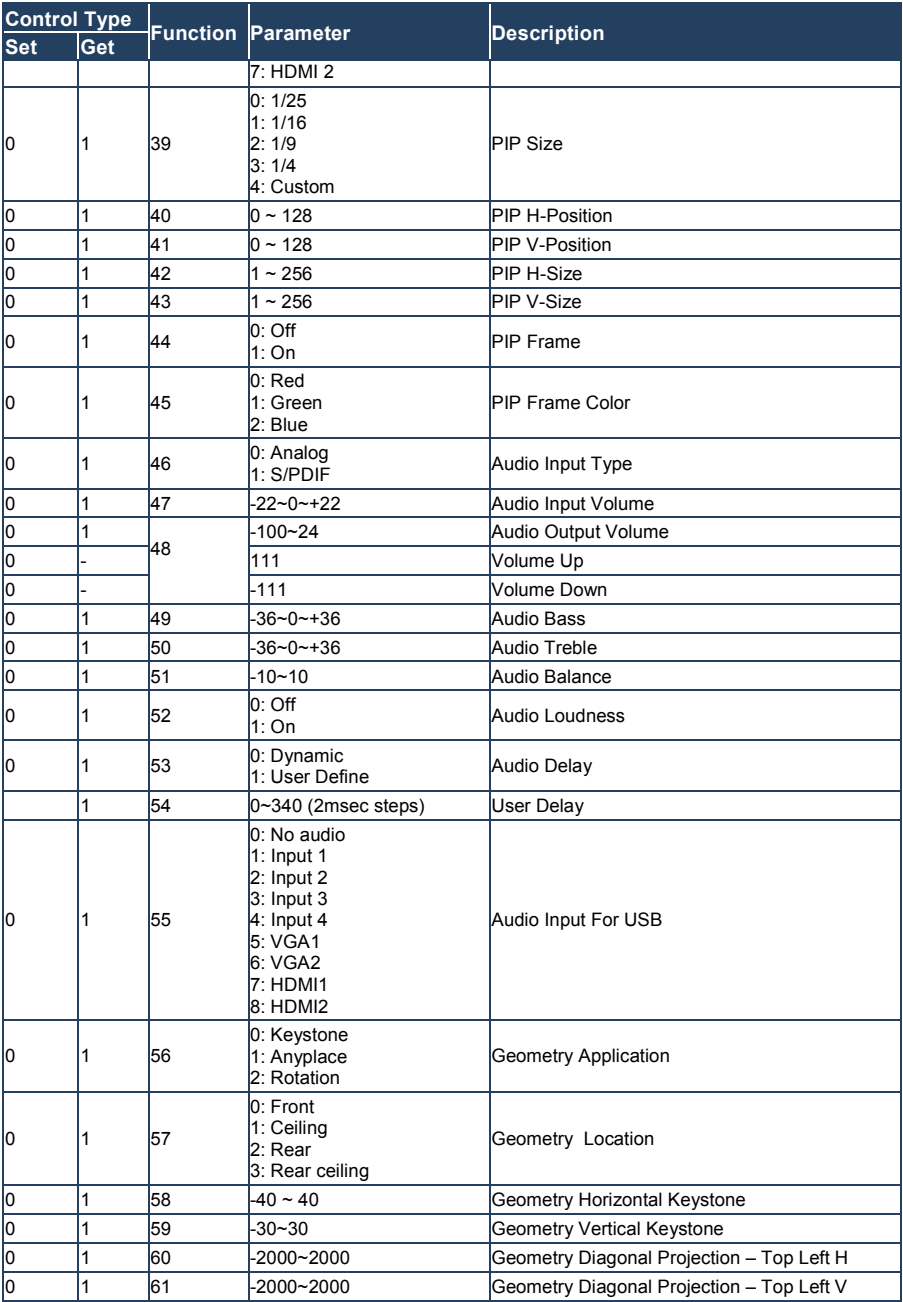

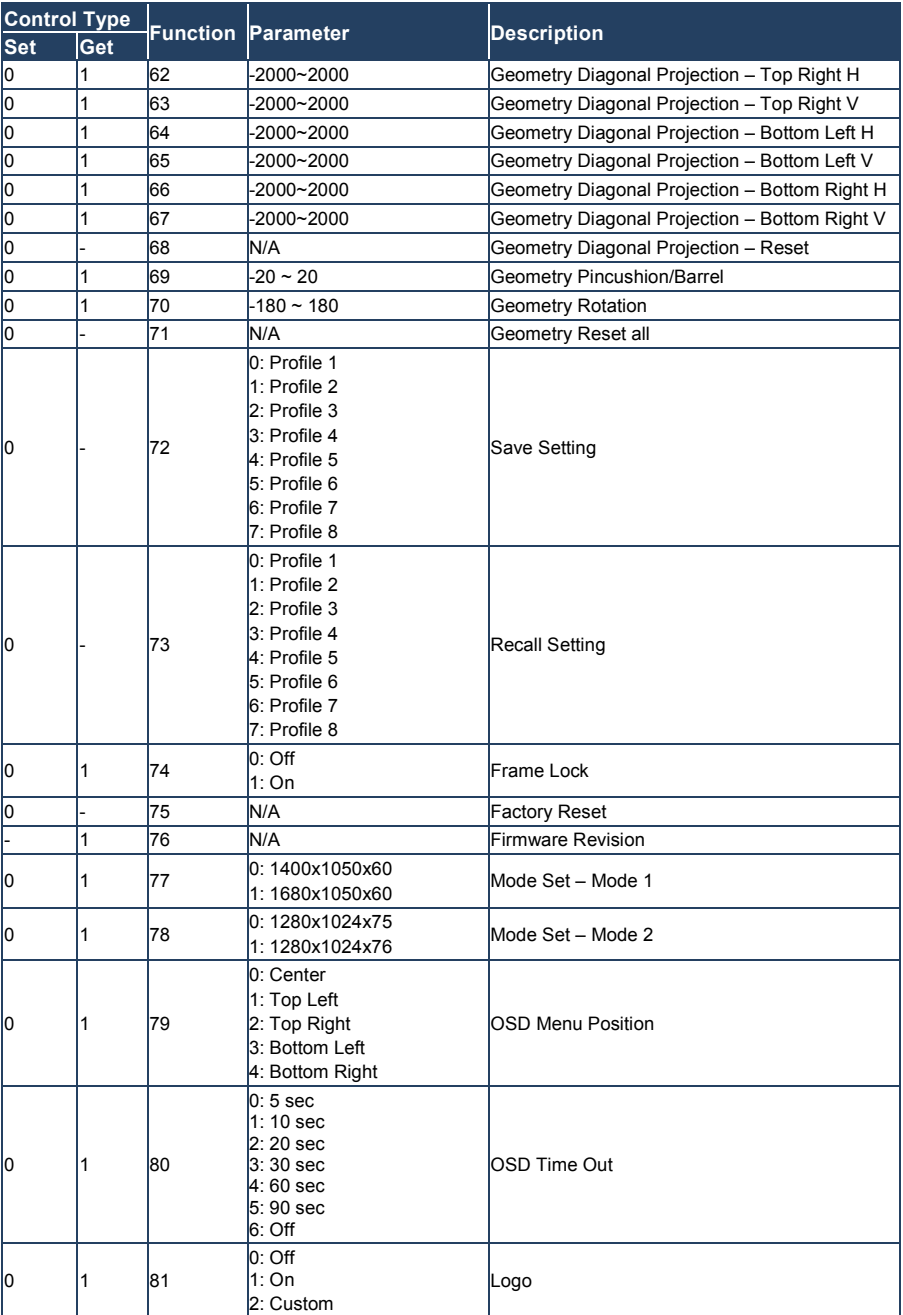

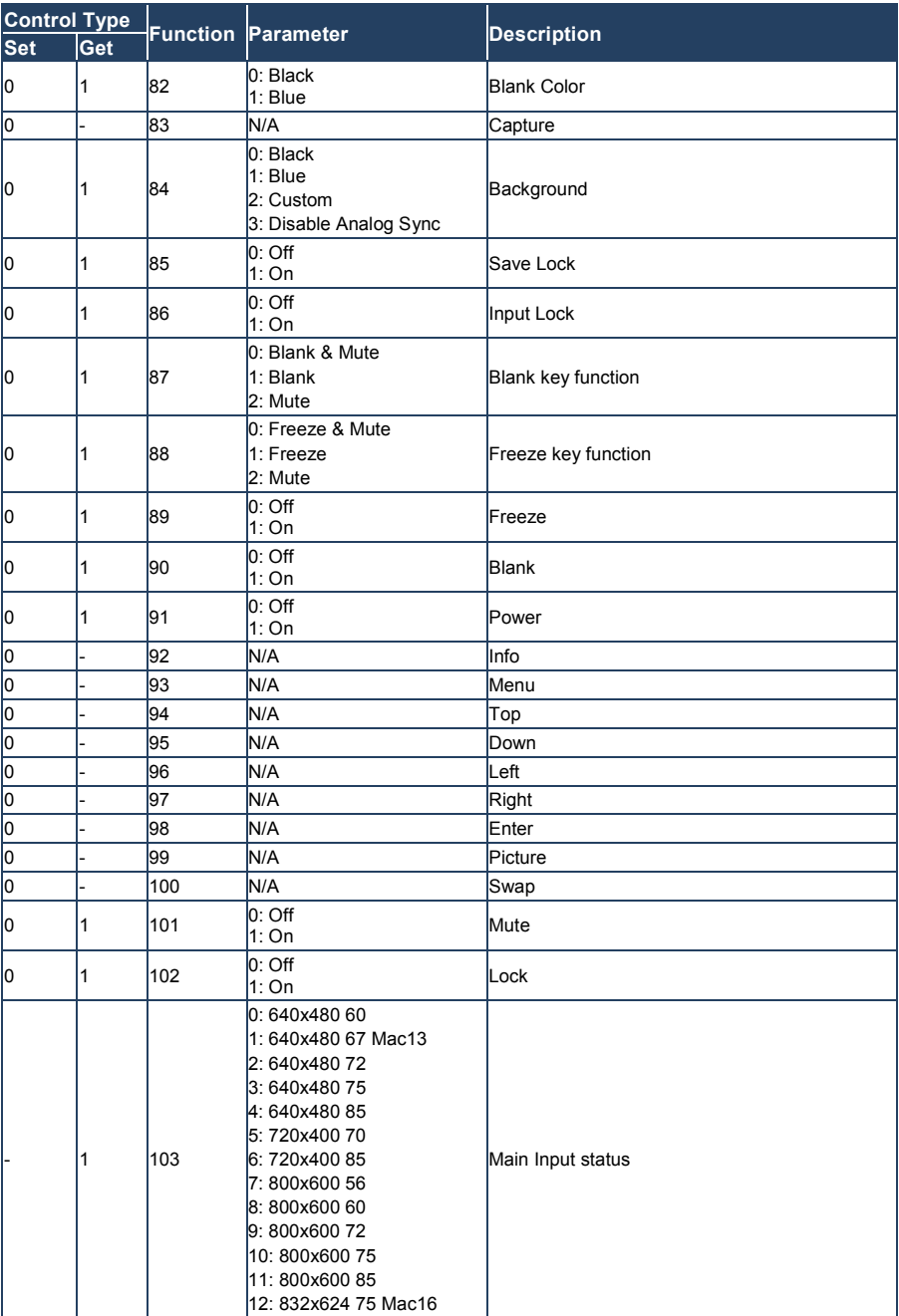

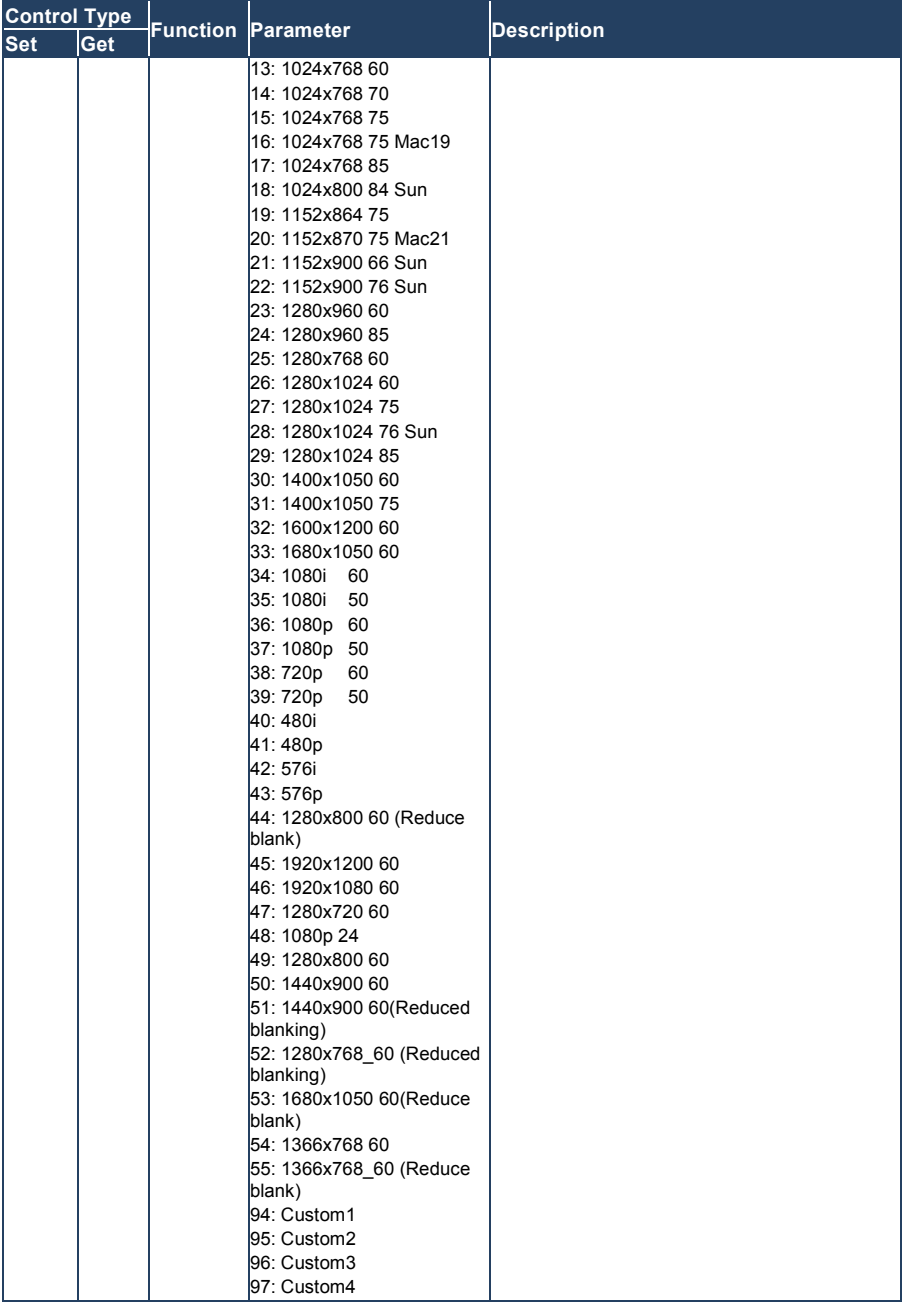

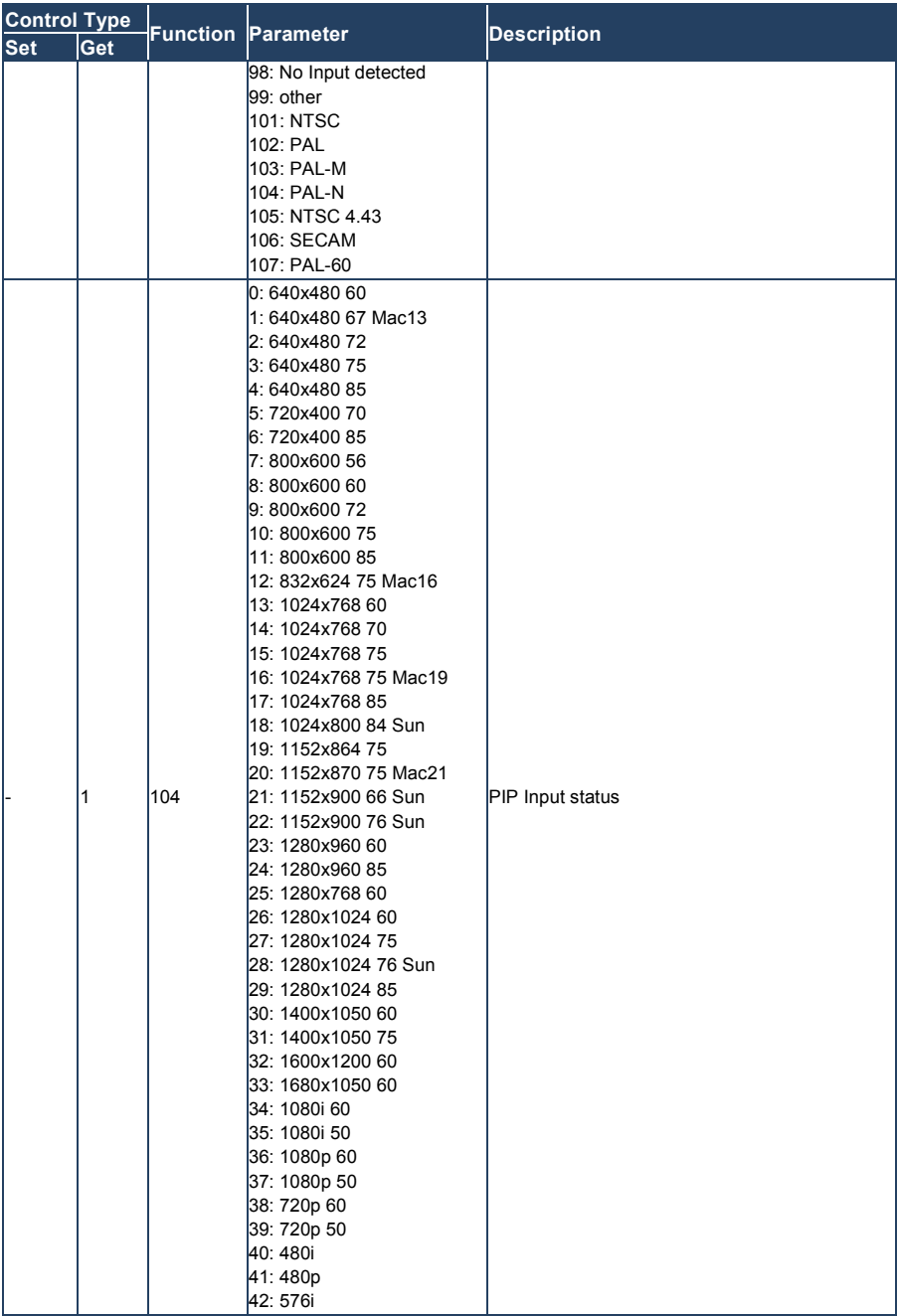

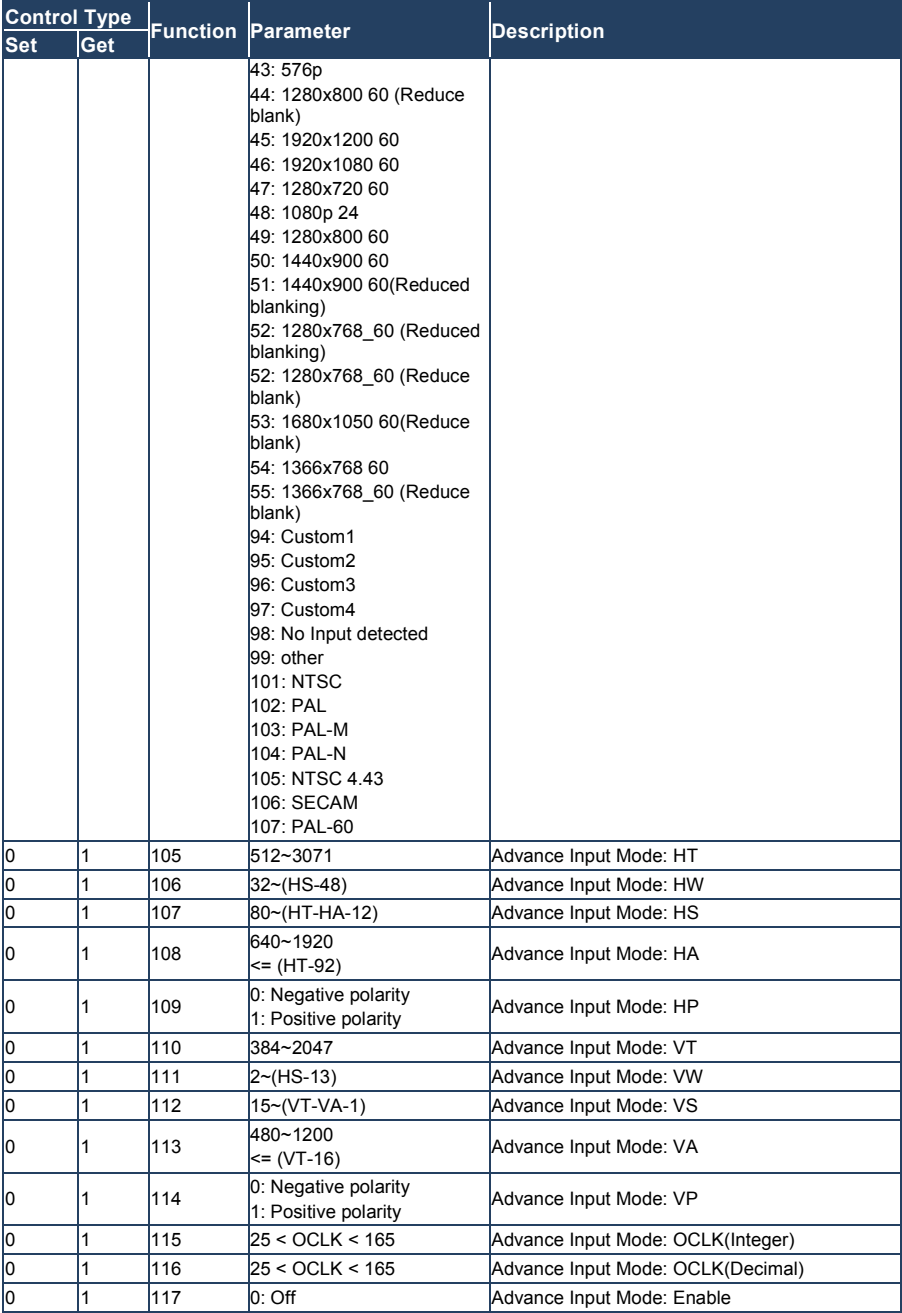

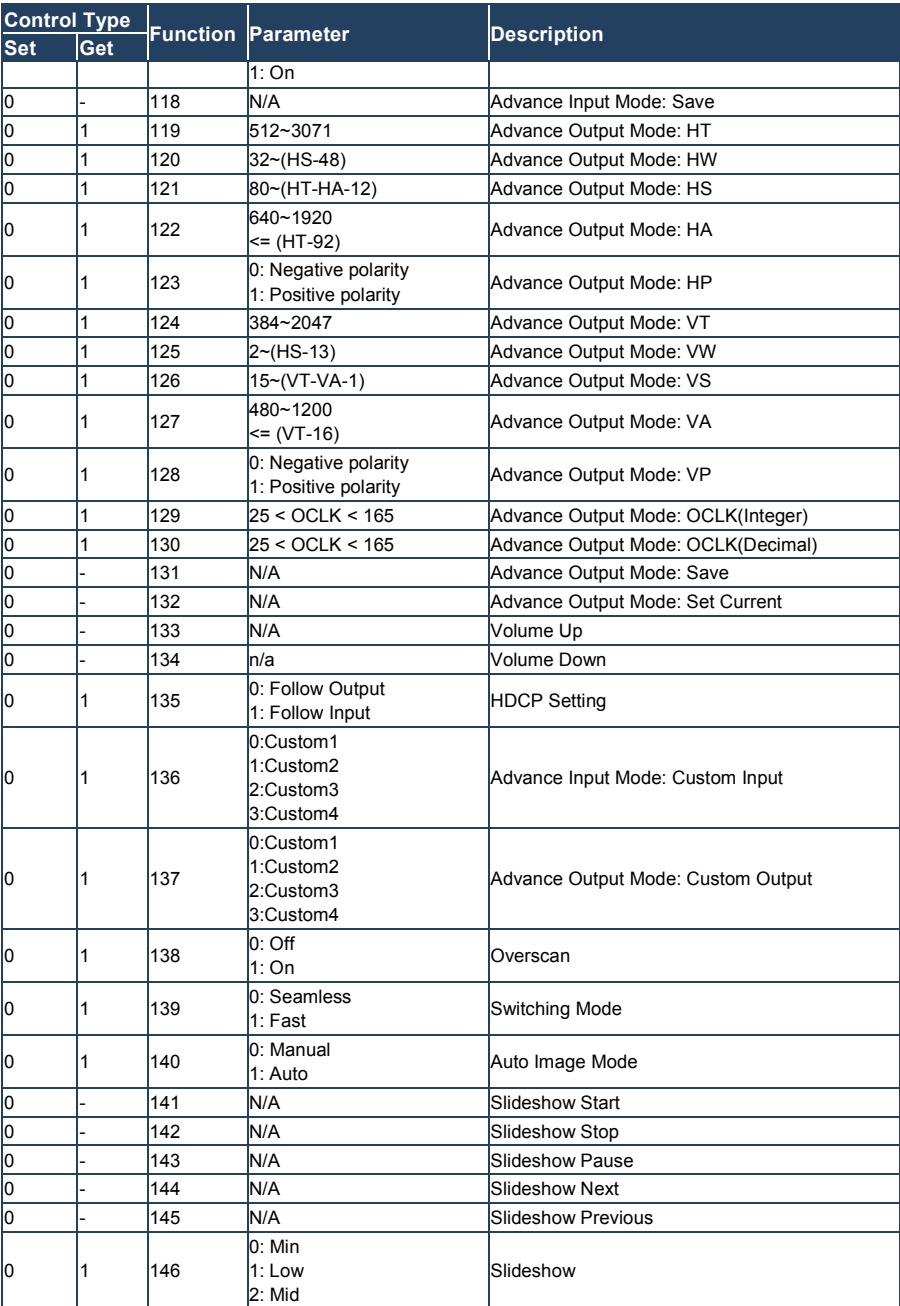

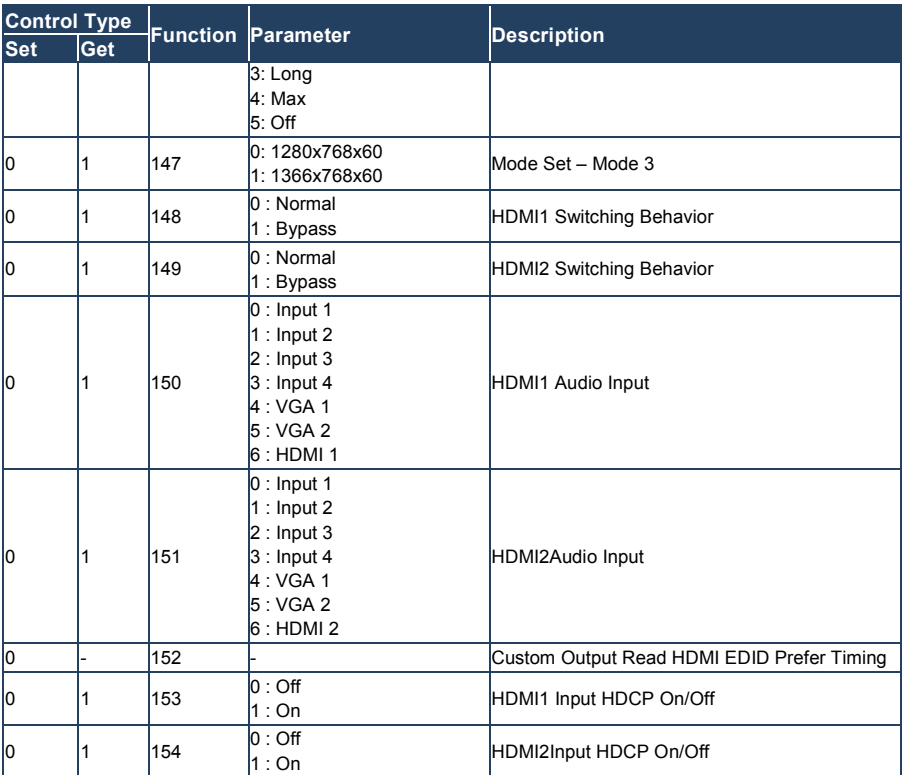

## <span id="page-66-0"></span>**11.1 Error Codes Description**

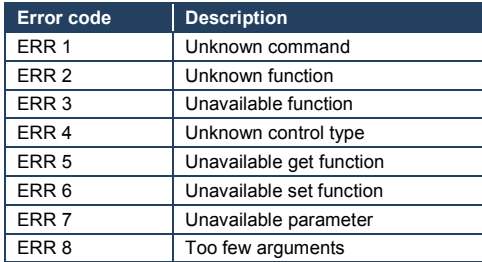

#### **I IMITED WARRANTY**

The warranty obligations of Kramer Electronics for this product are limited to the terms set forth below:

#### What is Covered

This limited warranty covers defects in materials and workmanshin in this product

#### **What is Not Covered**

This limited warranty does not cover any damage, deterioration or malfunction resulting from any alteration, modification, improper or unreasonable use or maintenance, misuse, abuse, accident, neglect, exposure to excess moisture, fire, improper packing and shipping (such claims must be presented to the carrier), lightning, power surges, or other acts of nature. This limited warranty does not cover any damage, deterioration or malfunction resulting from the installation or removal of this product from any installation, any unauthorized tampering with this product, any repairs attempted by anyone unauthorized by Kramer Electronics to make such repairs, or any other cause which does not relate directly to a defect in materials and/or workmanship of this product. This limited warranty does not cover cartons, equipment enclosures, cables or accessories used in conjunction with this product.

Without limiting any other exclusion herein, Kramer Electronics does not warrant that the product covered hereby, including, without limitation, the technology and/or integrated circuit(s) included in the product, will not become obsolete or that such items are or will remain compatible with any other product or technology with which the product may be used.

#### How Long Does this Coverage Last

Seven years as of this printing; please check our Web site for the most current and accurate warranty information.

#### Who is Covered

Only the original purchaser of this product is covered under this limited warranty. This limited warranty is not transferable to subsequent purchasers or owners of this product.

#### What Kramer Electronics will do

Kramer Electronics will, at its sole option, provide one of the following three remedies to whatever extent it shall deem necessary to satisfy a proper claim under this limited warranty:

- 1. Elect to repair or facilitate the repair of any defective parts within a reasonable period of time, free of any charge for the necessary parts and labor to complete the repair and restore this product to its proper operating condition. Kramer Electronics will also pay the shipping costs necessary to return this product once the repair is complete.
- 2. Replace this product with a direct replacement or with a similar product deemed by Kramer Electronics to perform substantially the same function as the original product
- 3. Issue a refund of the original purchase price less depreciation to be determined based on the age of the product at the time remedy is sought under this limited warranty.

What Kramer Electronics will not do Under This Limited Warranty<br>If this product is returned to Kramer Electronics or the authorized dealer from which it was purchased or any other party authorized to repair Kramer Electronics products, this product must be insured during shipment, with the insurance and shipping charges prepaid by you. If this product is returned uninsured, you assume all risks of loss or damage during shipment. Kramer Electronics will not be responsible for any costs related to the removal or re-installation of this product from or into any installation. Kramer Electronics will not be responsible for any costs related to any setting up this product, any adjustment of user controls or any programming required for a specific installation of this product.

#### How to Obtain a Remedy under this Limited Warranty

To obtain a remedy under this limited warranty, you must contact either the authorized Kramer Electronics reseller from whom you purchased this product or the Kramer Electronics office nearest you. For a list of authorized Kramer Electronics resellers and/or Kramer Electronics authorized service providers, please visit our web site at www.kramerelectronics.com or contact the Kramer Electronics office nearest you.

In order to pursue any remedy under this limited warranty, you must possess an original, dated receipt as proof of purchase from an authorized Kramer Electronics reseller. If this product is returned under this limited warranty, a return authorization number, obtained from Kramer Electronics, will be required. You may also be directed to an authorized reseller or a person authorized by Kramer Electronics to renair the product

If it is decided that this product should be returned directly to Kramer Electronics, this product should be properly packed, preferably in the original carton, for shipping. Cartons not bearing a return authorization number will be refused.

#### **Limitation on Liability**

THE MAXIMUM LIABILITY OF KRAMER ELECTRONICS UNDER THIS LIMITED WARRANTY SHALL NOT EXCEED THE ACTUAL PURCHASE PRICE PAID FOR THE PRODUCT. TO THE MAXIMUM EXTENT PERMITTED BY LAW, KRAMER<br>ELECTRONICS IS NOT RESPONSIBLE FOR DIRECT. SPECIAL. INCIDENTAL OR CONSEQUENTIAL DAMAGES RESULTING FROM ANY BREACH OF WARRANTY OR CONDITION, OR UNDER ANY OTHER LEGAL THEORY. Some countries, districts or states do not allow the exclusion or limitation of relief, special, incidental, consequential or indirect damages, or the limitation of liability to specified amounts, so the above limitations or exclusions may not apply to you.

#### **Exclusive Remedy**

TO THE MAXIMUM EXTENT PERMITTED BY LAW, THIS LIMITED WARRANTY AND THE REMEDIES SET FORTH ABOVE ARE EXCLUSIVE AND IN LIEU OF ALL OTHER WARRANTIES. REMEDIES AND CONDITIONS, WHETHER ORAL OR WRITTEN, EXPRESS OR IMPLIED. TO THE MAXIMUM EXTENT PERMITTED BY LAW, KRAMER ELECTRONICS SPECIFICALLY DISCLAIMS ANY AND ALL IMPLIED WARRANTIES, INCLUDING, WITHOUT LIMITATION, WARRANTIES OF MERCHANTABILITY AND FITNESS FOR A PARTICULAR PURPOSE. IF KRAMER ELECTRONICS CANNOT LAWFULLY<br>DISCLAIM OR EXCLUDE IMPLIED WARRANTIES UNDER APPLICABLE LAW, THEN ALL IMPLIED WARRANTIES COVERT<br>THIS PRODUCT, INCLUDING WARRANTIES APPLY TO THIS PRODUCT AS PROVIDED UNDER APPICABLE LAW.

IF ANY PRODUCT TO WHICH THIS LIMITED WARRANTY APPLIES IS A "CONSUMER PRODUCT" UNDER THE MAGNUSON-MOSS WARRANTY ACT (15 U.S.C.A. §2301, ET SEQ.) OR OTHER APPICABLE LAW, THE FOREGOING DISCLAIMER OF IMPLIED WARRANTIES SHALL NOT APPLY TO YOU. AND ALL IMPLIED WARRANTIES ON THIS PRODUCT. INCLUDING WARRANTIES OF MERCHANTABILITY AND FITNESS FOR THE PARTICULAR PURPOSE. SHALL APPLY AS PROVIDED **UNDER APPLICABLE LAW** 

#### **Other Conditions**

This limited warranty gives you specific legal rights, and you may have other rights which vary from country to country or state to state.

This limited warranty is void if (i) the label bearing the serial number of this product has been removed or defaced, (ii) the product is not distributed by Kramer Electronics or (iii) this product is not purchased from an authorized Kramer Electronics reseller. If you are unsure whether a reseller is an authorized Kramer Electronics reseller, please visit our Web site at

www.kramerelectronics.com or contact a Kramer Electronics office from the list at the end of this document.

Your rights under this limited warranty are not diminished if you do not complete and return the product registration form or complete and submit the online product registration form. Kramer Electronics thanks you for purchasing a Kramer Electronics product. We hope it will give you years of satisfaction.

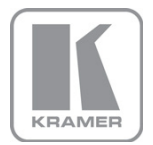

For the latest information on our products and a list of Kramer distributors, visit our Web site where updates to this user manual may be found.

**We welcome your questions, comments, and feedback.**<br>Web site[:](mailto:info@kramerel.com) <u>www.kramerelectronics.com</u><br>E-mail: <u>info@kramerel.com</u>

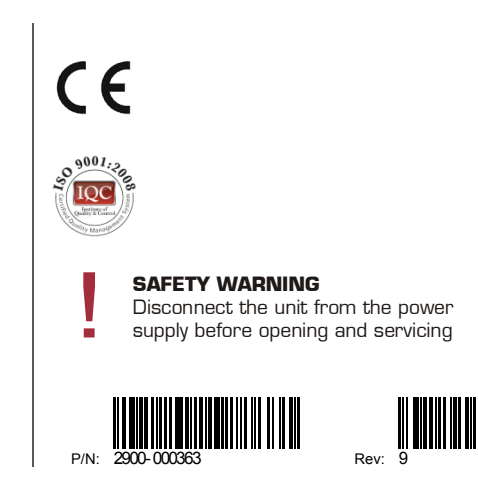